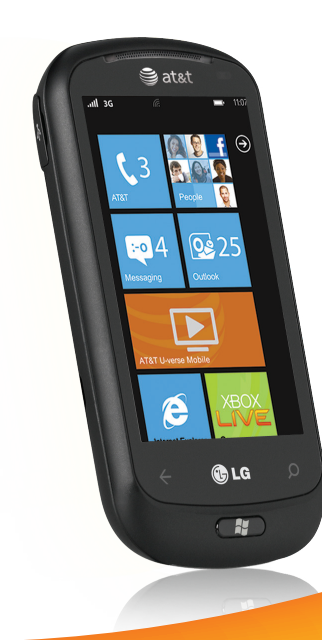

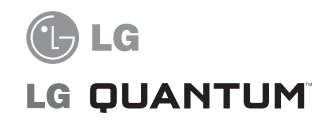

# User Guide

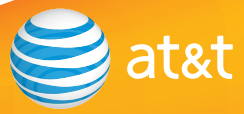

herein are trademarks of AT&T Intellectual Property and/or AT&T affiliated companies. © 2010 AT&T Intellectual Property. All rights reserved. Actual color of the phone may vary.

Your phone is designed to make it easy for you to access a wide variety of content. For your protection, we want you to be aware that some applications that you enable may involve the location of your phone being shared. For applications available through AT&T, we offer privacy controls that let you decide how an application may use the location of your phone and other phones on your account. However, the AT&T privacy tools do not apply to applications available outside of AT&T. Please review the terms and conditions and the associated privacy policy for each location-based service to learn how location information will be used and protected. In addition, your AT&T phone may be used to access the Internet and to download, and/or purchase goods, applications, and services from AT&T or elsewhere from third parties. AT&T provides tools for you to control access to the Internet and certain Internet content. These controls may not be available for certain devices which bypass AT&T controls.

# **LIMITED WARRANTY STATEMENT**

#### **1.WHAT THIS WARRANTY COVERS :**

 LG offers you a limited warranty that the enclosed subscriber unit and its enclosed accessories will be free from defects in material and workmanship, according to the following terms and conditions:

- **1.** The limited warranty for the product extends for TWELVE (12) MONTHS beginning on the date of purchase of the product with valid proof of purchase, or absent valid proof of purchase, FIFTEEN (15) MONTHS from date of manufacture as determined by the unit's manufacture date code.
- **2.** The limited warranty extends only to the original purchaser of the product and is not assignable or transferable to any subsequent purchaser/end user.
- **3.** This warranty is good only to the original purchaser of the product during the warranty period as long as it is in the U.S, including Alaska, Hawaii, U.S. Territories and Canada.
- **4.** The external housing and cosmetic parts shall be free of defects at the time of shipment and, therefore, shall not be covered under these limited warranty terms.
- **5.** Upon request from LG, the consumer must provide information to reasonably prove the date of purchase.
- **6.** The customer shall bear the cost of shipping the product to the Customer Service Department of LG. LG shall bear the cost of shipping the product back to the consumer after the completion of service under this limited warranty.

#### **2. WHAT THIS WARRANTY DOES NOT COVER :**

- **1.** Defects or damages resulting from use of the product in other than its normal and customary manner.
- **2.** Defects or damages from abnormal use, abnormal conditions, improper storage, exposure to moisture or dampness, unauthorized modifications, unauthorized connections, unauthorized repair, misuse, neglect, abuse, accident, alteration, improper installation, or other acts which are not the fault of LG, including damage caused by shipping, blown fuses, spills of food or liquid.
- **3.** Breakage or damage to antennas unless caused directly by defects in material or workmanship.
- **4.** That the Customer Service Department at LG was not notified by consumer of the alleged defect or malfunction of the product during the applicable limited warranty period.
- **5.** Products which have had the serial number removed or made illegible.
- **6.** This limited warranty is in lieu of all other warranties, express or implied either in fact or by operations of law, statutory or otherwise, including, but not limited to any implied warranty of marketability or fitness for a particular use.
- **7.** Damage resulting from use of non-LG approved accessories.
- **8.** All plastic surfaces and all other externally exposed parts that are scratched or damaged due to normal customer use.
- **9.** Products operated outside published maximum ratings.
- **10.** Products used or obtained in a rental program.
- **11.** Consumables (such as fuses).

## **3.WHAT LG WILL DO:**

 LG will, at its sole option, either repair, replace or refund the purchase price of any unit that does not conform to this limited warranty. LG may choose at its option to use functionally equivalent reconditioned, refurbished or new units or parts or any units. In addition, LG will not re-install or back-up any data, applications or software that you have added to your phone. It is therefore recommended that you back-up any such data or information prior to sending the unit to LG to avoid the permanent loss of such information.

### **4.STATE LAW RIGHTS :**

 No other express warranty is applicable to this product. THE DURATION OF ANY IMPLIED WARRANTIES, INCLUDING THE IMPLIED WARRANTY OF MARKETABILITY, IS LIMITED TO THE DURATION OF THE EXPRESS WARRANTY HEREIN. LG INFOCOMM INC. SHALL NOT BE LIABLE FOR THE LOSS OF THE USE OF THE PRODUCT, INCONVENIENCE, LOSS OR ANY OTHER DAMAGES, DIRECT OR CONSEQUENTIAL, ARISING OUT OF THE USE OF, OR INABILITY TO USE, THIS PRODUCT OR FOR ANY BREACH OF ANY EXPRESS OR IMPLIED WARRANTY, INCLUDING THE IMPLIED WARRANTY OF MARKETABILITY APPLICABLE TO THIS PRODUCT.

 Some states do not allow the exclusive of limitation of incidental or consequential damages or limitations on how long an implied warranty lasts; so these limitations or exclusions may not apply to you. This warranty gives you specific legal rights and you may also have other rights which vary from state to state.

### **5. HOW TO GET WARRANTY SERVICE :**

 To obtain warranty service, please call or fax to the following telephone numbers from anywhere in the continental United States:

Tel. 1-800-793-8896 or Fax. 1-800-448-4026

Or visit www.lg.com.

Correspondence may also be mailed to:

LG Electronics MobileComm LLS A Inc.

201 James Record Road Huntsville, AL 35824

 DO NOT RETURN YOUR PRODUCT TO THE ABOVE **ADDRESS** 

Please call or write for the location of the LG authorized service center nearest you and for the procedures for obtaining warranty claims.

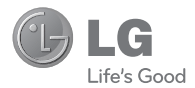

# LG QUANTUM®

# **User Guide**

# **Table of Contents**

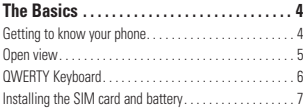

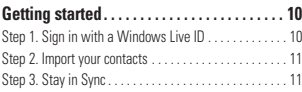

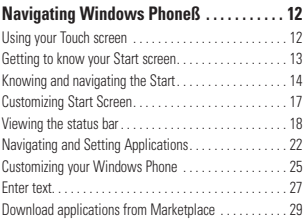

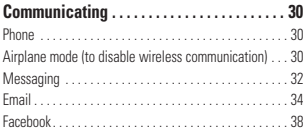

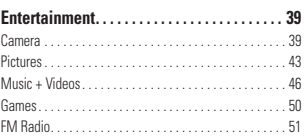

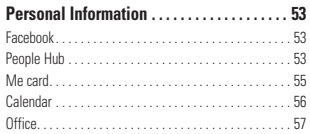

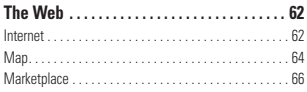

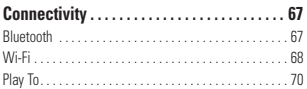

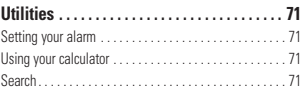

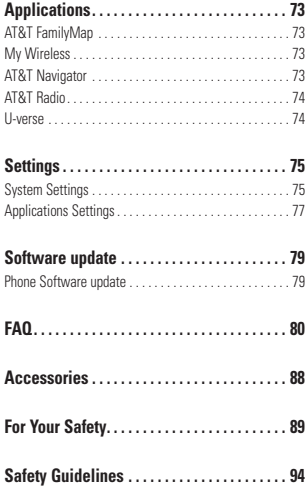

# **Assembling**

# **Getting to know your phone**

#### **Headset Jack Power/Lock button •** Long press (5 secs) for Power ON / OFF. **•** Short press to turn the screen on or off. **Satat Speakerphone Mic Earpiece** Lets you hear the caller and prompts. **Proximity sensor Search Button** Open Quick Search. **Start Button**  $\frac{1}{2}$ Return to the Home screen; Start the .<br>Ila Voice Recognition function (press and hold). **Back Button** Returns to the previous screen. **Mouth Piece**

Allows other callers to hear you during a call and allows you to record audio or say Voice Commands.

#### **Notes**

All screen shots in this quide are simulated. Actual displays may vary.

Instructions to perform tasks in this guide are based on the default phone settings and may change depending on the software version on your phone.

**WARNING: Putting** a heavy object on the phone or sitting on it can damage its LCD and touch screen functionality. Do not cover with protective films as this may cause the sensor to malfunction.

#### **Charger/USB Port**

**TIP:** Before connecting the USB cable, wait until the phone has powered up and has registered on the network.

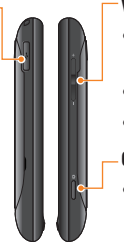

#### **Volume keys**

- **When the screen is idle:** adjusts the system tone & ring tone volume.
- **During a call:** adjusts the earpiece volume.
- **When playing a track:** controls track volume.

#### **Camera key**

• Press and hold to launch the camera

# **Open view**

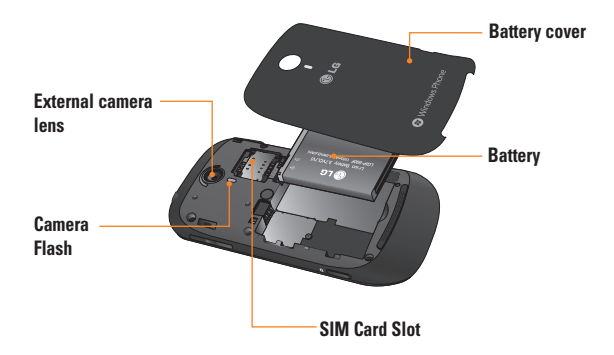

## **The Basics**

# **QWERTY Keyboard**

- 1. Caps Button ċ 5. Delete Button මි LG Ĥ 2. fn (Function) Button 6. Enter Button 3. Language/Symbol Button 7. Directional **Buttons** 4. Space Button
- **1. Cans Button** lets you enter capital letters.
- **2. fn (Function) Button** lets you enter alternate characters such as @ (using the A button). To lock the fn button, press the fn button. To unlock the button, press it again.
- **3. Language/Symbol Button** let you change the language, or enter symbols.
- **4. Space Button** enters spaces when in a text entry field.
- **5. Delete Button** deletes a single space or character with each press. Press and hold to delete text more quickly.
- **6. Enter Button** moves the cursor to the next field or text line.
- **7. Directional Buttons** Moves the cursor in text input mode.

# **Installing the SIM card and battery**

#### **1 Remove the battery cover**

Place your thumbnail in the cover opening. Open the cover as pictured below.

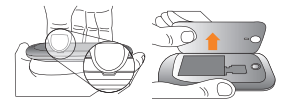

#### **2 Remove the battery**

Using the cut-out at the bottom, lift it from the battery compartment.

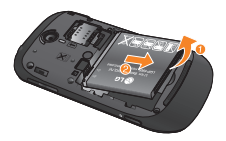

#### **O** WARNING

Do not remove the battery when the phone is switched on, as this may damage the phone.

#### **3 Install the SIM card**

The SIM card should be inserted with the gold-colored contacts downwards towards the phone, and the notch in the SIM card pointing to the bottom of the phone.

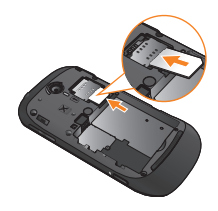

#### **4 Install the battery**

First, insert the top of the battery into the top edge of the battery compartment. Ensure that the battery contacts align with the phone's terminals. Press the bottom of the battery down until it clips into place.

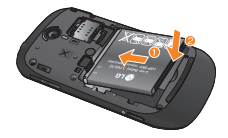

## **The Basics**

#### **5 Close the battery cover**

Align the cover hook to the latch as pictured below. Close the cover in the direction of the arrow.

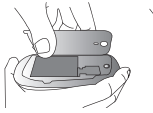

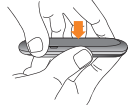

# **Charging your phone**

Open the charger port cover on the side of your LG-Quantum. Insert the charger and plug it into a power outlet.

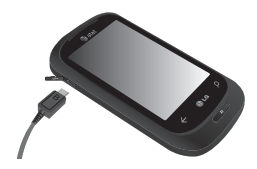

When the battery is fully discharged, you can not power on the phone. It takes approximately 4-5 minutes to reach a charge state sufficient for booting.

It takes 14-15 minutes more for charging by USB connection.

If the battery is critically low, the phone display will notify the user to charge the phone.

## **O** NOTE

The battery must be fully charged initially to improve battery lifetime.

#### $\Omega$  **WARNING**

- Do not connect the charger to the phone without the battery. You must check if the battery is inserted before charging.
- Do not remove your battery or SIM card while charging.
- There is a risk of explosion if the battery is replaced by an incorrect type. Dispose of used batteries in accordance with the maker's **instructions**
- Unplug the charger from the power socket during lightning storms to avoid electric shock or fire due to power surges.
- Make sure that no sharp items come into contact with the battery. This could pose a fire risk.

# **Getting started**

When you turn on your phone for the first time, you will be quided through essential settings. Please follow the instructions on the screen to activate your device.

Please note that during the "WINDOWS PHONE SETTINGS" step, **recommended** settings includes activating sending feedback to Microsoft. This feature will consume data and may incur data charges. To avoid this select custom and uncheck "Send information to help improve Windows Phones". If you want to disable this later, open the application list and select **settings > system > feedback** and turn off the **Send feedback** option.

You are guided through the following activation screens: **Choose A Language > Windows Phone Settings > Choose Time Zone > Sign in with a Windows Live ID.**

# **Step 1. Sign in with a Windows Live ID**

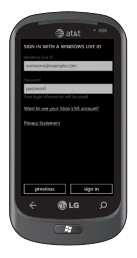

To download applications, play Xbox LIVE games, use a Zune Pass, synchronise Windows Live information to the web and more, you will need to sign in with a Windows LIVE ID.

A Windows Live ID is the email address you use to sign in to services like Xbox LIVE®, Zune®, Hotmail®, and so on. If you can't remember the email address you use:

For Xbox LIVE: On your Xbox 360® console, sign in with your gamer tag, then press the Guide button on your controller (the one in the middle that looks like the Xbox logo). In Settings, click **Account Management > email & accounts**.

For Zune: Install the Zune Software in advance. Sign in to the Zune software on your PC. Right-click your profile picture and click Switch user to see your Windows Live ID. To reset your password or get a reminder, go to http://account live.com/ResetPassword.aspx.

If you haven't yet signed in with a Windows Live ID, there are a few things you won't be able to do on your phone for the moment (for example, get applications or play Xbox LIVE games).

## **Step 2. Import your contacts**

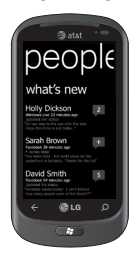

When you set up your email or Facebook account, your contacts are imported automatically into your People hub. And when you add Facebook, your friends' feeds appear in your People hub, their photos show up in your Pictures hub, and your own feeds pop up in your Me tile.

To set up a Facebook (or any kind of email) account:

1. Tap the arrow  $\bigcirc$  or swipe from right to left on Start screen to go to your App list.

#### 2. Tap **Settings > email & accounts**.

Getting your contacts from your SIM card is easy. Go to Settings, flick to applications, tap People, then tap Import SIM contacts.

# **Step 3. Stay in Sync**

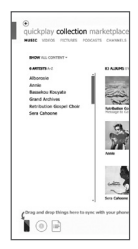

To sync your music, videos, pictures, and updates from your computer to your phone (or vice versa), you'll need the Zune software.

- 1. Connect your phone to your computer using the USB cable.
- 2. Go to windowsphone.com to install the Zune software.
- 3. Open the Zune software, then follow the instructions to get your music, videos, pictures, and so on into your collection.
- 4. Click collection, then drag everything you want to sync to the phone icon in the lower left.

# **Using your Touch screen**

## **Touch screen tips**

Your device's touch screen lets you easily select items or perform functions. Learn basic actions to use the touch screen.

#### **O** NOTES

- To avoid scratching the touch screen, do not use sharp tools.
- Do not allow the touch screen to come into contact with other electrical devices. Electrostatic discharges can cause the touch screen to malfunction.
- Do not allow the touch screen to come into contact with water. The touch screen may malfunction in humid conditions or when exposed to water.
- For optimal use of the touch screen, remove the screen protection film before using your device.
- Your touch screen has a layer that detects small electrical charges emitted by the human body.

#### **O** NOTES

- Your device screen turns off when idle for a specified period of time. To turn it back on, simply press the Power/Lock button.
- You can also adjust the backlight time or change wallpaper. In the Start screen, go to the application list and select **Settings** > **lock & wallpaper**.

#### Flick

A flick is a single finger moved rapidly in any direction and ends with the finger up in the air. A flick can follow a pan gesture.

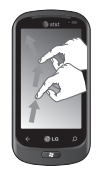

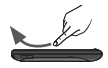

#### Pinch and Stretch

Pinch and stretch are opposites of each other. These gestures are used often with maps when zooming in and out.

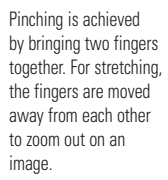

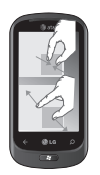

## **Getting to know your Start screen**

From this screen you can access menu options, make a call, view the status of your phone and much more.

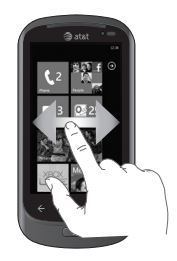

# **Knowing and navigating the Start screen**

The Start screen is the beginning of the Windows Phone 7 experience for users after they power on their phone. The Start screen displays application tiles that users have pinned and placed in a position of their choosing for quick launch. Pressing the Start Button  $\cancel{\beta\beta}$  on the phone always returns a user to the Start screen, no matter what application is running.

**1** Simply swipe your finger up or down to view applications on the Start screen.

You can also customize tiles on the Start screen, which are shortcuts to your favorite menus and applications.

## $\Omega$  NOTES

When you are in a standby display after unlocking the phone, swipe your finger upward, then you can see the application tiles on the Start screen.

### **Tiles on Start screen**

A tile is an easily recognizable visual shortcut for an application or its content that users can set in an arbitrary location on the phone's Start screen.

Tiles that use the tile notification feature can update the tile graphic or title text, or increment a counter, enabling users to create a personalized, "glanceable" Start screen. Examples include displaying if it is their turn in a game, the weather, or how many email messages they have received.

The Start screen is always presented in Portrait view.

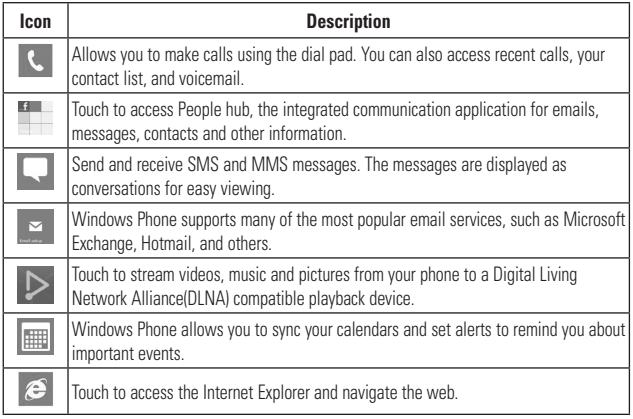

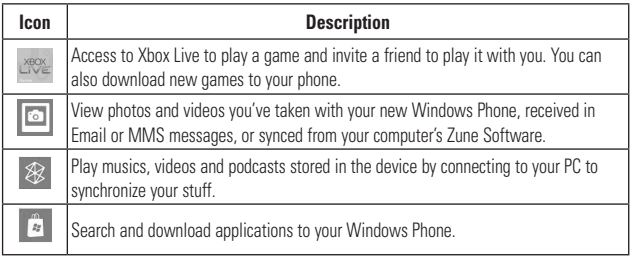

## $\bullet$  **NOTES**

ScanSearch and PanoramaShot are downloadable through MarketPlace.

After downloading, these applications are displayed on Camera Settings.

## **Customizing Start Screen**

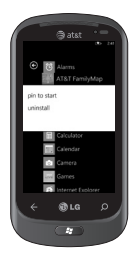

You can customize the layout of Tiles on the Start screen.

You can pin all sorts of things to the Start screen, including apps, websites, map locations, and even contacts. When you pin a contact to the Start screen, you'll get all of that person's feed updates—right from that tile.

To pin most things to the Start screen, touch and hold the item until the menu appears.

- $\bullet$ If you'd like to move a tile somewhere else on the Start screen, touch and hold the tile, and move it wherever you'd like it.
- $\bullet$  To remove a tile, touch and hold it, then tap unpin  $\odot$ .

# **Viewing the status bar**

The status bar uses different icons to display phone information, such as signal strength, new messages, battery life, and active Bluetooth and data connections.

Below is a table explaining the meaning of icons you're likely to see in the status bar.

#### **[Status bar]**

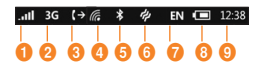

- 1. Cellular signal strength
- 2. Cellular data connection
- 3. Call forwarding
- 4. Wi-Fi connection
- 5. Bluetooth device
- 6. Phone profile
- 7. Input language and method
- 8. Battery
- 9. Clock

П

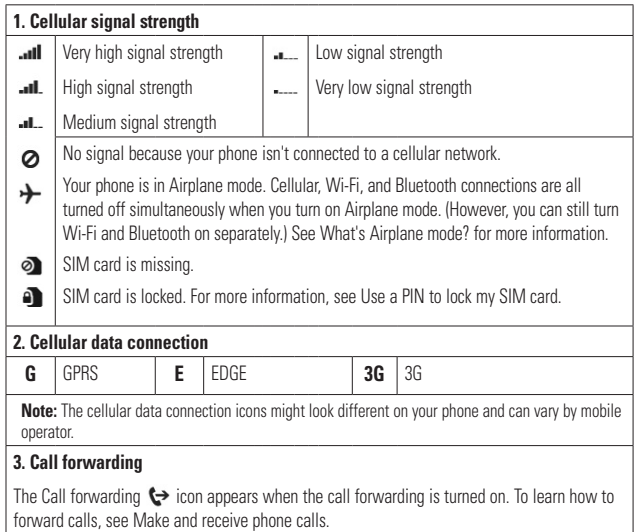

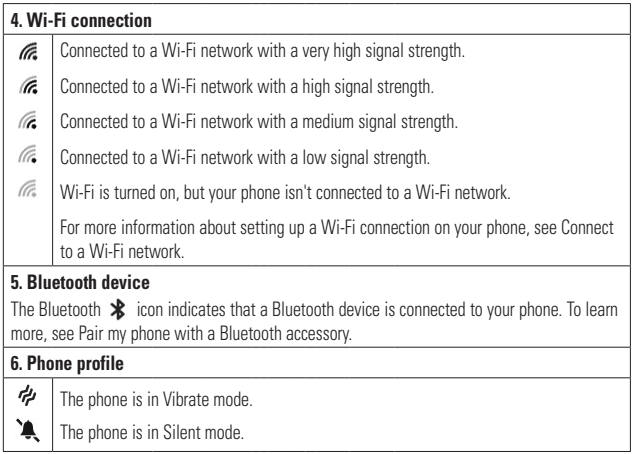

I.

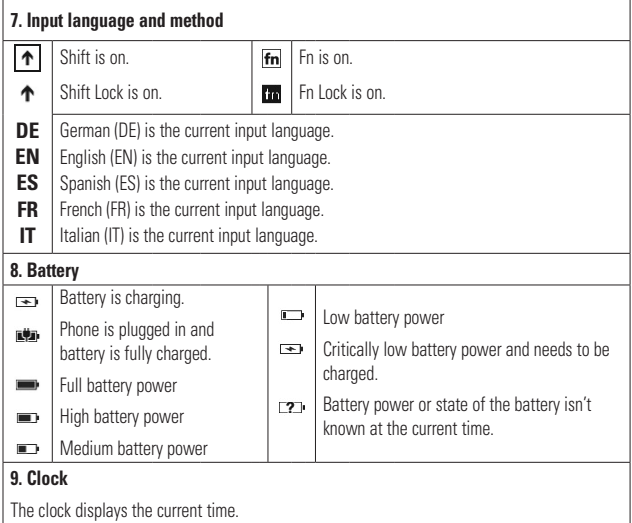

# **Navigating and Setting Applications**

# **Access applications**

To access your Windows Phone's applications,

- **1** On the Start screen, tap the arrow  $\bigodot$ or swipe from right to left to access the application list.
- **2** Pan down to the tile if it isn't already visible.
- **3** Select an application.
- **4** Press the **Back** button  $\leq$  to return to the previous screen; Press the **Start** button to return to the Start screen.

## **A** NOTES

• Your Windows Phone has a built-in motion sensor that detects its orientation. If you rotate the device while using some features, the interface will automatically switch between landscape and portrait view. This does not occur for every application.

# **Getting to know application bar**

To set the application, you can use the application bar and application bar menu.

#### **For example, to set the Alarms**

- **1** On the Start screen, tap the arrow  $\bigcirc$ or swipe from right to left to access the application list.
- **2** Tap **Alarms** .
- **3** Tap the to expand the application menu and see the text labels for the icons in the application bar.
- **4** Select the icon button or menu which you want to use.

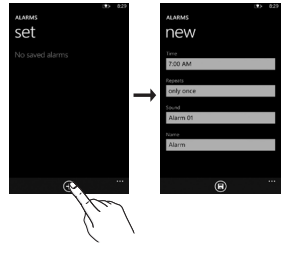

## **Application Bar and Menu**

The Application Bar provides a view that displays icon buttons with text hints and an optional context menu when a user taps the visual indicator of sequential dots or flicks up the Application Bar. This view can be dismissed by tapping outside of the menu area or on the dots, using the back button, or selecting a menu item or Application Bar Icon.

#### **A** NOTES

- If no menu items are displayed, only the icon text hints are displayed.
- The Application Bar Menu will remain on the screen until the user performs an action.

## **Application Bar icons**

The following are some of the icons for the application setting that are frequently used.

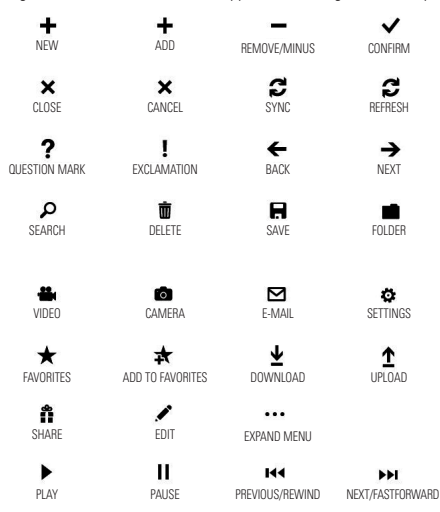

## **Customizing your Windows Phone**

Get more from your device by customizing it to match your preferences.

### Set the current time and date

- **1** In Idle mode, open the application list and select Settings → Date and time.
- **2** Tap the **Set automatically** bar and change the date and time and other options.

## **Turn ringtones and sounds on or off**

You can adjust the sounds for ringtones and other notifications.

- **1** On Start screen, tap the arrow  $\bigcirc$  or swipe from right to left to go to application.
- **2** Tap **Settings** > **System** > **ringtones & sounds**.

## **Switch to silent mode**

You can switch to silent mode by pressing the volume up or down keys, and tapping the bell icon.

## **Adjust ringtone volume**

Press the Volume Key up or down to adjust the ringtone volume.

## **Select a lock screen wallpaper**

- **1** On Start screen, tap the arrow  $\bigoplus$  or swipe from right to left to go to application.
- **2** Tap **Settings** > **System** > **lock & wallpaper** > **change wallpaper**.
- **3** Select an image and save.

You can also change the Screen time-out and set a password.

## **Adjust display brightness**

To adjust the brightness in the setting menu.

- **1** On Start screen, tap the arrow  $\bigcirc$  or swipe from right to left to go to application.
- **2** Tap **Settings** > **System** > **brightness**.
- **3** Drag the **Automatically Adjust** slider to get the desired brightness level.

**NOTE:** The brightness level of the display will affect how quickly the device consumes battery power.

## **Lock your SIM card**

You can lock your device by activating the PIN supplied with your SIM card.

- **1** On Start screen, tap the arrow  $\bigcirc$  or swipe from right to left to go to application.
- **2** Tap **Settings** and scroll to the right to select **application** > **phone**.
- **3** Drag the **SIM security** Slider to **On**.
- **4** Enter your PIN and select **enter**.

#### **O** NOTES

- Once the PIN lock is enabled, you must enter the PIN each time you turn on the device.
- If you enter an incorrect PIN too many times. your SIM card will be blocked. You must enter a PIN Unlock Key (PUK) to unblock the SIM card. If you enter the incorrect PUK too many times, your SIM will be permanently locked and require replacement.

## **Enter text**

This section outlines how to select the desired text input mode when entering characters into your phone. This section also describes how to use the on-screen keyboard to ease the text entry method.

Here are some tips for using the on-screen keyboard and text suggestions.

### **Keyboard overview**

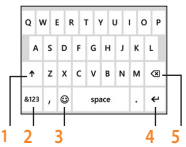

- **1** shift and caps lock
- **2** numbers and symbols
- **3** emoticons
- **4** enter
- **5** delete

## **To find numbers and symbols**

When you tap the Numbers and symbols key  $\overline{p}$ , you'll see: 0-9, common punctuation and common symbols.

## **O** NOTES

• In Messaging, if you tan the Numbers key from the To: line, you'll get a dial pad so you can easily type a phone number.

## **To find more symbols**

Tap **More**  $\rightarrow$  from the numbers keyboard to show more symbols, including foreign currency symbols, mathematical symbols, and a few other useful ones.

## **To find still more symbols**

Some of the symbol keys can bring up yet more symbols. Tap and hold to see more options. For example, if you tap and hold the left parentheses key (, you'll see left angle bracket <, left brace {, and left square bracket [, too.

## **To use emoticons (smiley faces)**

When you're typing an email or SMS message, your keyboard offers two full pages of smiley faces. Tap the Happy face  $\bullet$  to see the first screen, then tap **More**  $\rightarrow$  to see the rest.

#### **To turn on Caps Lock**

Tap and hold or double-tap the Shift key  $\uparrow$ . Tap it again to turn it off.

#### **To quickly add a period**

Tap Space twice to add a period.

#### **To add accents to letters**

- Automatically: For many words, your phone will realize when a word requires an accent and add it for you.
- Tap and hold: Tap and hold any letter that can include an accent, and all of the possible accents for that letter appear. Tap the one you want to add.

#### **To place your cursor where you want it**

If you want to place your cursor in the middle of some text you've already written, tap and hold the screen near the text you want to change until a cursor appears, then drag your finger to move the cursor exactly where you want it.

If you want to select an entire word, tap the word.

#### **To use text suggestions and automatic corrections**

When you start typing, you'll notice that your phone suggests words based on the letters you've typed so far. You can tap the suggestion to add it to your message, or keep typing until you see the one you want. If a suggested word is bold, your phone will use it to replace the typed word automatically. It'll also automatically add apostrophes to contractions (for example, "dont" will be replaced with "don't") and accents where appropriate.

If it's not bold, you can tap the suggested word to replace the one you've typed. Flick left to see more options.

If you realize later that you mistyped something, it's not too late. Tap that word and your phone will bring back some suggestions for you.

#### **To change the settings for text suggestions**

You can choose whether to allow text suggestions, correct misspelled words, insert a space after selecting a suggestion, reset text suggestions, and more.

- **1** On the Start screen, tap the arrow  $\bigodot$  and flick to go to the Apps list.
- **2** Tap **Settings > Keyboard**.
- **3** Do one of the following:
	- • Select or clear any of the check boxes for the settings you want to change.
	- • To remove all the words you've added to your suggestion list, flick up and tap Reset text suggestions.

# **Download applications from Marketplace**

Marketplace enables users to easily find & acquire music and applications (including games) to enhance their Windows Phone.

Individual category pages have been added to the site for apps and games, and music.

• On the Start screen, tap the arrow  $\bigcirc$  or swipe right to left to go to your App list and tap **Marketplace** .

Or, tap **Marketplace** tile from the Start screen.

- Press the **Search** button to search for apps.
- Type in the desired text and tap  $\rightarrow$  and the results will be displayed below on the same page.
- Tap an item in the list of search results to open that Marketplace item.
- While browsing or searching for an app, a user can tap on an application or game and the Details page for the app will appear.
- Select the item you want to buy and tap **install**.

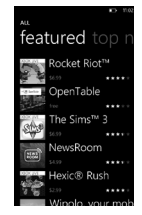

## **A** NOTES

- Pictures, podcasts, and videos are not available on the Marketplace.
- This feature may be unavailable depending on your region.

# **Communicating**

# **Phone**

## **Making phone calls**

- $1$  Touch  $\overline{A}$
- **2** Tap  $\circledcirc$ .
- **3** Enter the number on the keypad. To delete a digit, touch  $\sqrt{\mathbf{x}}$ .
- **4** Touch **call** to make a call.
- **5** To end a call, touch **end call**

You can also place calls using the Phone Tile on the Start screen.

## **O** TIP

To enter "+" to make international calls, touch and hold down  $[0+]$ 

# **Calling your contacts**

- **1** Touch People to open your contacts.
- **2** Scroll through the contact list or enter the first letter(s) of the contact you want to call by touching  $\oslash$ .
- **3** In the list, touch the contact you want to call, then select the number to use if there is more than one for that contact.

# **Answering and rejecting a call**

When your phone rings, tap the **answer**  button to accept the call. If your screen is locked you will need to flick up to unlock and access the **answer** button.

Tap **ignore** tab to reject an incoming call.

## n **TIP**

When the phone rings, press the lower volume key on the right if you want to switch to silent ringer mode.

# **Airplane mode (to disable wireless communication)**

Some locations may require you to turn off your phone's wireless connections by placing your phone in Airplane mode.

### Tap **Settings > system> airplane mode.**

This features toggles your phone's mobile. Wi-Fi, and Bluetooth radios simultaneously.

# **Adjusting call volume**

To adjust the volume during a call, use up & down volume keys on the right side of the phone.

## **Making a second call**

- **1** During your initial call, touch the  $\boxed{\cdot}$  then tap  $\mathbf{t}$ .
- **2** Call the number, or search your **COLLUGE BEATIP** contacts using the  $\circledR$  or  $\circledR$ .
- **3** Touch the call icon to connect the call. **Conduct** all the red
- 4 Both calls will be displayed on the call screen.

Your initial call will be locked and put on hold. T<sup>rou</sup>

- **5** Touch PRESS TO SWAP on the top of the screen to toggle between calls. The screen to toggle between calls.
- **6** To end active calls, touch **end call**. If there is no active call, it will end the held  $\overline{\mathbf{2}}$  Ta call. 4. Tap below the title, and then type your notes.

### **O** NOTES

You will be charged seperately for each additional outbound call. I.e. if you have one **Woicemail number.** Edite t outbound call active and one outbound call on hold, you will be charged for both the active call and the held call.

#### **Viewing your call history** Notes section in the notebook.

On the Start screen, press the  $\frac{1}{2}$  to view Call log. Windows Live SkyDrive.

wille ulaffly internationally or<br>View a complete list of all dialed, received, a proad. and missed voice calls.

## **a** TIP

Touch any single call log entry to view the date, and time of the call.

#### **a** TIP

**F** or **(c)**. The lap the **Form** button then touch **delete all** to delete all the recorded items.

## **Call settings**

ked and put on hold. You can configure phone call settings, such  $I\Delta P$  on the top of as call forwarding, and other special features offered by your carrier.

- uch **end call. 1** On the Start screen, touch **S**
- button at the bottom of the call is the last change of the call is the bottom of the call  $4.7<$  Tap Yes in the Sync with SkyDrive? message box. history screen and open the **Call Settings menu**.
	- ely for each **3** Choose the options that you want to adjust.

**Continue and in Voicemail number** - Edits the Voicemail number

display your number on an outgoing call. **Show my caller ID to** - Choose whether to

**international assist-** It will help ne est to view<br>automatically correct some common mistakes while dialing internationally or dialing while abroad.

## **Communicating**

## **Searching for a contact**

There are two ways to search for a contact:

#### On the Start screen

- **1** On the home screen, touch the **People** Hub Tile to open your contacts.
- **2** Touch  $\oslash$  and enter the contact name using the keypad.

### **a** TIP

To search by contact first initial, tap any of the letters. e.g. tap the "a" shown above the contacts starting with "a" and a list of initials will be displayed to select.

#### **From the application menu**

- **1** On the Start screen, touch  $\bigodot$  to go to the application lists.
- **2** Touch the People and select the desired profile.

# **Messaging**

## **To send a text message**

- **1** On the Start screen, tap **Messaging**  $>$  **New**  $\left(\oplus\right)$
- **2** Do one of the following:
- Begin typing a person's name in the To: box, and then tap a matching contact name in the list. Repeat to add more recipients, and their names will be added automatically in the To: box.
- Enter the person's mobile phone number or their email address in the To: box. To enter additional recipients, tap Enter after each one.
- Tap  $Add$   $\left( \bigoplus \right)$ , flick to a contact, and then tap it. Repeat to add more recipients, and their names will be added automatically in the To: box.
- **3** Tap the message box, type your message, and then tap **Send**  $\bigodot$ .
#### **To reply to a text message**

- **1** On the Start screen, tap Messaging , and then tap the conversation that has the text message you received.
- **2** Tap the message box, type your response, and then tap **Send**  $\bigoplus$

#### **To forward a text message**

- **1** On the Start screen, tap **Messaging** and then tap the conversation that has the text message you want to forward.
- **2** Touch and hold a message, and then tap **Forward**.
- **3** Type the person's name, mobile phone number, or email address in the To: box.
- **4** Tap the message box, type a message if you'd like, and then tap **Send** .

#### **A** NOTES

- Text messages are also called SMS (Short Message Service) messages and can be up to 160 characters long.
- If your text message is longer than 160 characters, it will be sent in one or more additional messages.
- Sometimes mobile operators will send a text message that you can't reply to or forward, and the message box says Read-only message.

### **Save a picture from a text message**

- **1** On the Start screen, tap **Messaging**
- **2** Tap a conversation that has a picture, and then tap the picture.
- **3** Touch and hold the opened picture, and then tap Save to phone. The picture is saved in the Saved Pictures album on your phone.

#### **A** NOTES

- Text messages that have a picture attached are also called MMS (Multimedia Message Service) messages.
- Some pictures you receive might be protected using digital rights management and can't be saved to your phone.

# **Email**

# **Setting up an email account**

Whether it's personal or work-related email. you can get to it from your Windows Phone by setting up different types of email accounts. Depending on the email account you set up on your phone, other items from your account (such as contacts, calendar, and more) can appear on your phone as well.

# **A** NOTES

• To set up an email account on your phone, you must have a working mobile data or Wi-Fi connection. For more information about connecting to a Wi-Fi network, see Connect to a Wi-Fi network.

# **Setting up a Windows Live account**

When you're first setting up your phone. you're asked to sign in with your Windows Live ID. If you didn't sign in with it at that time or if you have more than one Windows Live ID, you can use the steps below to set up your primary Windows Live ID or additional Windows Live IDs.

On the Start screen, press the arrow button to the Anns list, tap **Settings**, and then tap **Email & accounts**.

**1** Tap **Add an account > Windows Live** and follow the instruction on the screen.

### **A** NOTES

- The first Windows Live account that you set up can't be deleted from your phone.
- If you set up additional Windows Live IDs on your phone, photos in those additional accounts won't be synced to your phone.
- You can create a Hotmail account here and retrieve new email messages from Hotmail to your Inbox. When you access this Hotmail application, the total number of new emails displays on the email tile.

# **Setting up a Microsoft Exchange email account**

You can use the following steps to set up an email account that is on a Microsoft Exchange Server. (For example, your email account at work might be on a Microsoft Exchange Server.) You can also use the steps in the following procedure to set up other email accounts that use Exchange ActiveSync—including a hosted Microsoft Exchange email account or an Outlook Web App account.

- **1** On the Start screen, flick left to the Anns list, tap  $\bullet$  **Settings**, and then tap **Email & accounts**.
- **2** Tap **Add an account > Outlook**.

### **Setting up an email account from an Internet Service Provider (ISP)**

When you set up an email account, your phone will try to automatically find correct settings for your email account. The email account might be one that's through your Internet Service Provider (ISP), or it might be another IMAP or POP email account from another provider.

**1** On the Start screen, flick left to the Apps list, tap **Settings**, and then tap **Email & accounts**.

#### **2** Tap **Add an account > Other account**.

The following is a list of settings that you'll need to know beforehand when the correct email account settings can't be found automatically. Generally, you can find this information on the provider's website.

- The email account type (POP or IMAP)
- The incoming email server address
- The outgoing (SMTP) email server address
- Server authentication settings
- SSL requirements for incoming email
- SSL requirements for outgoing email

### **Communicating**

# **Sending an email message**

After you set up an email account on your phone, you can send or delete emails from that account.

- **1** On the Start screen, tap the email account that you want to access (for example, Outlook, Google, or Windows Live).
- $2$  Tap **New**  $\left(\oplus\right)$ .
- **3** Do one of the following:
- $\bullet$  In the To: text box, tap **Add**  $\left(\bigoplus$ , and then choose a contact.
- Tap in the To: text box, and then start typing an email address. Your phone will offer suggestions as you type.
- To remove a recipient, tap their name or email address, and then tap Remove.
- **4** Tap in the Subject: text box and type a subject.
- **5** Tap below the Subject: text box, type your message, and then tap Send

#### **O** NOTES

• You can attach files stored on your phone (such as pictures and documents) to an email before sending it.

# **Viewing email messages**

- **1** On the Start screen, tap the email account that you want to access (for example, Outlook, Google, or Windows Live).
- **2** Select an email message.

#### **From the message view, use the following options:**

- To reply to or forward an email, tap Respond  $\textcircled{\tiny{F}}$ .
- To delete one email, tap on the email to open it, and then tap **Delete**  $\textbf{r}$ .
- To delete multiple emails, tap on the far left of an email you want to delete. A check box will appear. Tap the check box next to each email you want to delete, and then tap **Delete**.

## **Retrieving your email**

You can automatically or manually check your account for new email.

#### To check manually:

- **1** Tap  $\bigodot$  on the Start screen to go to your App list and tap the desired Account Name. Or, you can also tap the Email tile on Start screen, and which is the account you want to use, like Hotmail, gmail, and so on.
- **2** Choose synchronise and your Windows phone will then connect to your email account and retrieve your new messages.

# **Changing your email account's settings**

You can set up additional accounts based on your own preferences.

- $Tan \bigoplus$  on the Start screen to go to your App list and tap the desired Account Name. Or, you can also tan the Email tile on the Start screen.
- **2** Touch the Application bar at the bottom of the screen to open the options menu, and tap add email account.
- **3** Choose the email you want to change to . There are options such as Windows Live, Outlook, Yahoo! Mail, Google and other account.
- **4** Enter your email address and password, then it will automatically synchronise with your new email account.

# **Communicating**

You can change settings based on your own preferences.

- **1** Touch the Application bar at the bottom of the screen to open the options menu, and tap settings.
- **2** You can change detail sync options by tapping "sync settings" or checking/ dischecking "Always bcc myself" and "Use an email signature".

# $\Omega$  NOTES

• In "sync settings" you can change the settings below download new content : the period of retrieving contents download email from content to sync(email, contacts, calendar) : enable/disable the contents and other detailed account information.

# **Deleting your email account**

- **1** Tap  $\bigcirc$  on the Start screen to go to your Ann list
- **2** Tap Settings and go to email & accounts.
- **3** Touch and hold the account you want to delete and tap delete.

# **Facebook**

# **Set up a Facebook account**

When you set up your Facebook account on your phone, Facebook info is available throughout your phone. You can then access Facebook info in the People hub, Pictures hub, and the Me card.

- **1** On the Start screen, flick left to the Apps list, tap **Settings > Email & accounts**.
- **2** Tap **Add an account > Facebook**.

# **A** NOTES

- To set up your Facebook account on your phone you must have a working mobile data or Wi-Fi connection.
- You can only have one Facebook account set up on your phone at a time. At the same time you can log in to other accounts such as Windows Live, Facebook or Gmail.

# **Camera**

Before using the camera, you will be asked whether you want to allow the camera to use your location. Allowing this option will add location info to your pictures so you can see where your pictures were taken.

# **To take a picture**

- **1** On the Start screen, flick left to the Apps list.
- **2** Tap the **Camera** icon. Or press and hold the Camera button on the right bottom of phone to start the camera.
- **3** Make sure the camera mode  $\textcircled{\textbf{a}}$  is selected.

Hold the phone steady, either vertically or horizontally. You can zoom in or out  $\overline{C}$   $\rightarrow$  to get closer or further away from your subject.

# **O**TIP

Want to play with camera settings? Tap  $\overline{\phantom{a}}$  to adiust various settings, including flash.

**4** Press the Camera button **of** on the right bottom of phone to take a picture.

**5** The picture is automatically saved in the **Camera Roll** album on your phone. You can also choose to upload pictures to the web, including automatically sharing your pictures to **SkyDrive** or **Facebook**.

# **Once you've taken the photo**

**1** After you take a picture, flick right to see it in the picture viewer.

### **a** TIP

Want to see your pictures and videos in filmstrip view? Go to the camera, tap a picture or video, pinch it as if to shrink it, and then flick left or right to see the filmstrip. The filmstrip works best when you turn your phone sideways and view your pictures in landscape view.

**2** Touch and hold the picture to view picture options such as adding it as a favorite, deleting it, using it as wallpaper, or uploading it to **SkyDrive**  or **Facebook**.

# **To record a video**

- **1** On the Start screen, flick left to the Apps list.
- **2** Tap the **Camera** icon.

- **3** Make sure the video mode  $\bigoplus$  is selected. Hold the phone steady, either vertically or horizontally.
- **4** Press the Camera button **o** to start or stop recording. The video is automatically saved in the Camera Roll album on your phone.

# **After shooting a video**

**1** After you record a video, flick right, then tap it to play it in the video viewer.

A still image representing your video will appear on the screen and the duration will be shown on the bottom of the screen.

**NOTE:** You can record and play HD video (1280x720 high-def resolution). If you connect your phone to your computer and copy the video to it, you can play HD video in its full 1280x720 resolution.

# **A** TIP

- If you want to watch videos on your phone that you downloaded from a website, connect your phone to the PC and sync them to your phone. You can't automatically upload videos to your phone.
- To find a video you cantured from your phone that you synced to your computer, open the Zune software, click **Collection > Videos**.
- If you have a lot of pictures or videos that you

want to delete, or if you want to save them to your computer, you can save time by connecting the phone to your computer and using the Zune software to do the heavy lifting for you.

# **Add location info to my pictures**

When you include location (GPS) information in the pictures you take, the information can be seen by others after you upload and share them. Once you do, you and your friends can have fun viewing these pictures on a map using Bing and Windows Live Photo Gallery, and even searching the web for other pictures just like it because the location is embedded in your picture behind the scenes.

- **1** On the Start screen, flick left to the Apps list, and tap **Settings > Applications > Pictures + Camera**.
- **2** Turn on Include location (GPS) info in pictures you take.

**NOTE:** If you want this information to stay with your pictures when you upload them to Facebook or SkyDrive, turn on Keep location info on upload pictures.

### **Getting to know the Camera mode**

**Camera/Video Record mode -** Tap this icon to switch to Camera/Video Record mode

**Zoom -** Zoom in or zoom out.

**Settings -** Touch this icon to open the settings menu. See Using the advanced settings. Allows you to set up Intelligent Shot, Beauty shot, ScanSearch, Photo Resolution and more.

### **Using the advanced Camera settings**

From the viewfinder, touch  $\circledast$  to open all advanced settings options.

After selecting the appropriate option, tap and set the related setting.

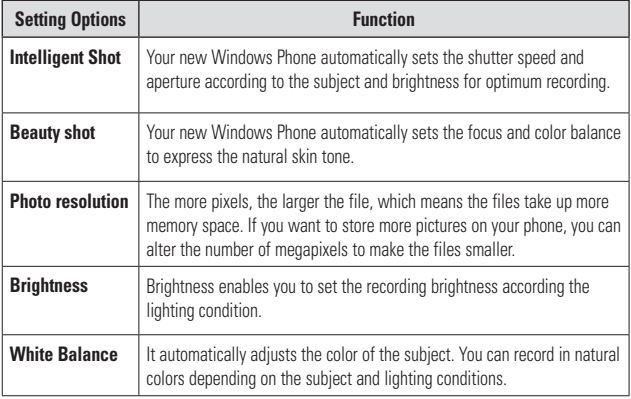

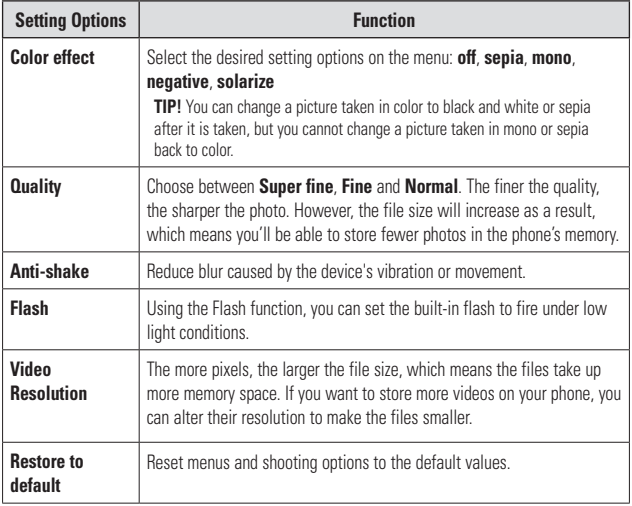

# **O** NOTE

Before taking a photo, you cans go and tap **Setting > Application** > **pictures + camera** to access the following settings: GPS, SkyDrive.

# **O** NOTE

ScanSearch and PanoramaShot are downloadable through MarketPlace.

After downloading, these applications are displayed on Camera Settings.

# **Pictures**

Learn to view photos and play videos saved in your device's memory.

# **Pictures hub**

The Pictures hub is Windows Phone's digital version of those pictures in your wallet. Show off all the pictures you took with the camera on your phone, saved from an email, text message, or off of the web, or downloaded from your PC.

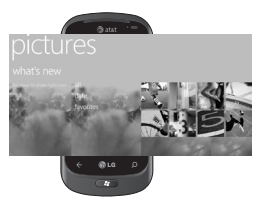

• **Times Square wall.** A showcase of local pictures from your All view. The mosaic of picture-perfect moments changes every 5th time you turn on your phone. If you sync your phone using the Zune software before you visit the Pictures hub, you'll see your pictures here when you arrive.

- **What's New.** These are the latest pictures your friends and family uploaded to Windows Live or Facebook.
- **Picture collection.** You can view your pictures and videos by album, date, or favorites. When you add a picture as a favorite as part of your Favorites album, you can then pin that album to the Start screen.
- **Hub background.** Tap anywhere in the hub to change the background or let us do it for you using any of your pictures. Either way, changing the background will also change the Pictures tile on the Start screen.
- **Zune software.** Sync files with my phone to move pictures from your PC into albums on your phone and vice versa.

#### **A** NOTE

When you go to the Pictures hub for the first time, you'll see 8 pictures from the 7 folder in the Times Square wall. To see a mosaic of your own pictures here, you need to tap and hold the 7 folder to delete it. The Times Square wall will now randomly pull in pictures from your Camera Roll as well as albums you sync from your PC or your social networking sites.

• Some file formats are not supported depending on the software of the phone.

• If the file size exceeds the available memory, an error can occur when you open files.

# **Picture Albums**

Picture albums are a big part of how you organize your pictures and videos—on your phone, on your computer, and on the web. Knowing where albums can be added to and deleted from will help keep everything in working order.

The Zune software puts pictures from your phone albums—Camera Roll, Saved Pictures, Received Pictures—into the Pictures library on your computer.

### **O** NOTE

With the exception of viewing and deleting albums, all other album tasks must be completed using the Zune software on your computer.

#### **To view albums**

- **1** Do one of the following:
	- On your computer, click **Phone > Pictures**.
	- On your phone, in the Pictures gallery, tap **All**.
	- On your phone, in the Pictures hub, flick to **What's new**.

# **Viewing a picture**

**1** On the Start screen, tap the arrow  $\bigcirc$  or swipe right to left to go to your App list and tap **Pictures**.

Or, tap **Pictures** tile from the Start screen if it's pinned as your favorite Tile on Start.

**2** In Pictures, pan and go to picture albums (all, date, favorite) and tap a photo tile to open and view.

While viewing a photo, use the following options:

- To view more photos, scroll left or right.
- To zoom in or out, you can tap the screen with two fingers and spread them apart (move your fingers closer together to zoom out).

# **Playing a video**

- **1** In Pictures, pan and go to picture albums (all, date, favorite) and tap a video tile to open and view.
- **2** Tap a video tile to view.
- **3** Rotate the device counter-clockwise to landscape view.
- **4** Control playback with the virtual keys.

#### **O** NOTE

Only recorded videos with your Windows Phone can be played.

# **Share pictures**

- **1** On the Start screen, tap **Pictures**.
- **2** Find a picture you want to share. Pictures from online albums can't be uploaded.
- **3** Touch and hold the picture, then tap **Share**.
- **4** Choose a method to share your picture via message or upload to the web.

#### **O** NOTE

SkyDrive is part of Windows Live, a passwordprotected service on the web (photos.live.com), where you can store and share your documents and pictures up to 25 GB for free. Sign in with your Windows Live ID and you're all set.

#### **a** TIP

After you upload your pictures to SkyDrive from your phone, you can find and edit them within Windows Live Photo Gallery on your computer without having to connect to the web. You must have a computer running Windows Vista or Windows 7. To see if you have Windows Live Photo Gallery installed, from your computer, click the Start button  $E7$ . In the search box, type photo gallery, and in the list of results, click Windows Live Photo Gallery.

# **Favorites in the Pictures gallery**

Using the Favorites album on your Pictures hub has the advantage of putting your most interesting pictures in one place for easy viewing. Pictures in Favorites are also the only ones you can pin to the Start screen (if you have certain pictures that make you happy every time you see them).

- **1** On the Start screen, tap **Pictures** and find a picture and tap to open it.
- **2** In the picture viewer, touch and hold the picture, and then tap **Add to Favorites**.

### **n** TIP

Want to add a picture from an online album as a favorite? Open a picture, tap it, then tap Save to phone. The picture will be added to the Saved Pictures folder (In the Pictures hub, go to All > Saved Pictures). Find the picture, then follow Step 3 above to add a saved picture as a favorite.

# **Add or delete a caption from a picture**

#### **To add a caption**

You can add captions to pictures that you upload to Facebook or Windows Live.

- **1** Tap and hold the picture, and then tap **Share**.
- **2** Choose an account to upload your picture.
- **3** Tap the text box to type a caption. You have 4 seconds to start typing or the picture will be uploaded without a caption.
- **4** Tap **Upload**.

### **To delete a caption**

You must be on your computer to delete a caption, and you can only delete a caption from a picture that you've uploaded.

- **1** Find your picture.
- **2** Sign in and follow the steps provided by Facebook or Windows Live to delete a caption.

# **Add location info to my pictures**

When you include location (GPS) information in the pictures you take, the information can be seen by others after you upload and share them. Once you do, you and your friends can have fun viewing these pictures on a map using Bing and Windows Live Photo Gallery, and even searching the web for other pictures just like it because the location is embedded in your picture behind the scenes.

- **1** On the Start screen, flick left to the Apps list, and tap **Settings > Applications > Pictures + Camera**.
- **2** Turn on Include location (GPS) info in pictures you take.

#### **A** NOTE

If you want this information to stay with your pictures when you upload them to Facebook or SkyDrive, turn on Keep location info on upload pictures.

# **Music + Videos**

Sync files with my phone to move musics and videos from your PC into albums on your phone and vice versa.

# **Get music, videos, and podcasts from Marketplace**

Zune Marketplace is your one-stop shop for great music, podcasts, movies, videos,

TV shows, and more. Some stuff is free to play, download, or sample. Other items are available to buy or rent.

There are two ways to access Zune Marketplace:

#### **To download or stream music directly to your phone**

- **1** On the Start screen, tap **Music & Videos**.
- **2** Flick to Zune, and then tap **Marketplace**.
- **3** Find a song, album, artist, or playlist by doing one of the following:
- Flick left or right, browse through the available categories, and then tap the desired item.
- Press the Search button , enter a song title, album title, or artist name, and then tap the desired item.
- 4. Follow the instructions to get your music, videos, pictures, and so on into your collection.

#### **To sync music, videos, pictures, and podcasts to your phone**

There are several ways to copy or sync files to and from your phone. To sync multimedia files between your phone and your PC, you must install a free program called Zune software

on your computer. The Zune software helps you organize your multimedia collection, choose what to sync to your phone, and even download new stuff from Zune Marketplace.

- **1** Connect your phone to your PC using the USB cable that came with your phone. If the Zune software is installed on your computer, the program will start automatically. If it isn't installed on your computer, see Install the Zune software. If this is the first time you've connected your phone to your PC, follow the instructions in the Zune software to name your phone and perform other setup tasks.
- **2** In the Zune software, click **Collection**.

#### **3 Find the item you want to sync by doing one of the following:**

Click a category (Music, Videos, Pictures, or Podcasts), and browse until you find the item you want to sync to your phone (such as a song, album, artist, playlist, genre, and so on).

In the Search box, enter what you're looking for (for example, a song title or artist name). In the search results, click the desired item.

**4** Drag the item to the phone icon in the lower-left corner of the Zune software.

#### **A** NOTE

Not all items are available for purchase, rental, download, or streaming. Zune Marketplace is not available in all locations or languages. Zune Marketplace content varies by market. To learn more about using Zune Marketplace, go to **Zune.net**.

### **Play music, videos, and podcasts**

Your Windows Phone isn't just a phone. It's also a great Zune music and video player.

Listen to music while you surf the web or check your email, catch up on your favorite podcasts on your commute, or enjoy a movie on your next flight. There's no need carry another device with you. Windows Phone has all your entertainment needs covered.

#### To play music, videos, and podcasts

- **1** On the Start screen, tap **Music + Videos**.
- **2** Flick to **Zune**, and then tap **Music**, **Videos**, or **Podcasts**.
- **3** Find the item you want to play by doing one of the following:
- Flick left or right, tap a category (such as Artists, Albums, or Songs), and flick up or down as necessary.
- To search Zune Marketplace, press the Search button, and then enter a song title, album title, or artist name. (Zune Marketplace may not be available in some countries or regions.)
- **4** Tap the item that you want to play. If you need to adjust the volume, press the Volume Up or Volume Down keys on the side of your phone.

The table below lists the files supported by this device.

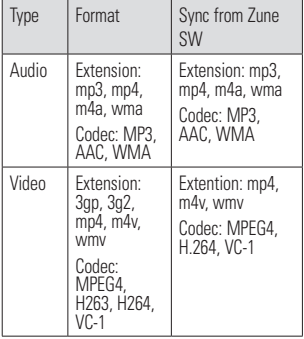

#### **a** TIP

- There's a quick way to play all your music in random order. Flick to Zune, and then tap Play . This icon is next to Music.
- If you have a lot of items in a category (such as Songs or Albums), there's a quick way to jump to a particular point in the list without a lot of scrolling. For example, let's say you're at the top of the Songs list (in the "a" section) and you want to play a song that starts with the letter "s." Tap the colored box with the letter "a" in it. In the grid of letters that annears, tap S.

#### **a** TIP

- When playing songs or audio podcasts, you can also skip to the next and previous items in the playlist by flicking right or left.
- When playing videos, tap the screen to display the playback controls. Press the Back button to return to Music + Videos
- Press the Volume Up or Volume Down buttons to show the mini playback controls. This works even when the screen is locked.

#### **To show the current playlist**

When you're playing music, the next few items in the playlist are displayed beneath the album image. To see all items in the playlist, do the following:

**1** Tap the name of the current song (beneath the album image)

**2** To hide the playlist, wait a few seconds or press the **Back**  $\leq$  button.

#### **A** TIP

To play a different song in the playlist, flick up or down as necessary, and then tap the name of the item you want to play.

#### **To show what's playing now**

- **1** Do one of the following:
	- Press the Volume Up or Volume Down buttons. The name of the current song is shown above the mini playback controls. This works even if your phone is locked.
	- In Music + Videos, flick to History.

#### **To show related info about a song**

- **1** In **Music + Videos**, when playing a song, tap the artist name.
- **2 Flick left or right to see information** (when available), such as other albums by this artist, album reviews, and artist biographies.

# **Games**

# **Games hub**

From the Games hub, you can play games not just on the phone, you can also connect to and extend your gaming experience to your computer and your Xbox console.

- Spotlight. Read up on Xbox LIVE game news, tips, and trends from the Xbox LIVE team.
- Xbox LIVE Gamer Profile. Look at your profile to view recently played games, see your gamercard, change account information, and even personalize your avatar.
- Requests. View invitations to quickly jump into game play, keep up with turn notifications in a turn-based game, or accept a nudge from your buddy to make the next move.
- Collection. View all Xbox LIVE and other games that you have on your phone in one place.

# **To play a game**

Xbox LIVE might not be available in your area. If it is available and you want to play games, use an existing Xbox LIVE account or set up an Xbox LIVE account. You'll need to install the game on your phone before you can play it.

- **1** On the Start screen, tap **Games**.
- **2** Tap to open a game you've already purchased. If you want to play an Xbox LIVE game, you'll need to sign in to (or join) Xbox LIVE.
- **3** If you want to see whether you have a game invitation or a turn notification, flick left to Requests.

If you want to play a game with a friend, but don't have any games on your phone that allow more than one player, flick to the bottom of your collection, then tap Get more games to see what you can try or buy from Marketplace.

### **A** NOTE

Xbox LIVE may not be available in your country or region.

# **FM Radio**

Learn to listen to music and news on the FM radio. To listen to the FM radio, you must connect the supplied headset, which serves as the radio antenna.

#### **To listen to a station**

- **1 Plug the supplied headset into the device.** The headset is used by the FM Radio as the antenna.
- **2** On the Start screen, tap **Music + Videos**.
- **3** Flick to **Zune**, and then tap **Radio**.
- **4** To choose a station, do one of the following:
- Swipe left or right to go up or down the dial. (If you flick instead of swipe, the radio will auto-tune to the next station.
- Tap **Favorites**  $\left(\star\right)$  to show your favorite stations.

#### **A** TIPS

- Tap Play  $\bigodot$  or Pause  $\bigodot$  to start or stop playback.
- When the screen is locked, press the Volume Up or Volume Down buttons to show the mini playback controls. You can use the controls to pause or resume the radio or to skip to the next or previous station.

# **O** NOTE

As you switch channels, you might see info about each station, such as its genre and what song or program is currently playing. It's up to each station to choose what they broadcast, so you might not see info for every station.

#### **To add or remove a favorite station**

To tune into stations more quickly, try adding a few as favorites.

- **1** Tune in to a station.
- **2** Do one of the following:
- To add the station as a favorite, tap **Add Favorite**  $\left(\frac{1}{n}\right)$ .
- To remove the station as a favorite, tap **Remove Favorite** .

### **A** TIPS

To show your favorite stations, tap Favorites. You can also pin your favorite station to the Start screen by pressing and holding the station number.

#### **To switch between speaker and headset modes**

- **1** While playing a station, touch and hold the station number.
- **2** Tap **Radio mode: headset or Radio mode: speaker** to switch between the two options.

#### **To switch radio regions**

If you travel internationally, you might need to switch the radio region setting to listen to FM radio when you're abroad. If you do change this setting, don't forget to switch it back to the original setting when you get home.

- **1** While playing a station, touch and hold the station number.
- **2** Tap **Settings**.
- **3** On the Radio screen, tap the Region box, and then tap the name that corresponds to your desired radio region.

# **Personal Information**

# **Facebook**

# **Set up a Facebook account**

When you set up your Facebook account on your phone, Facebook info is available throughout your phone. You can then access Facebook info in the People hub, Pictures hub, and the Me card.

- **1** On the Start screen, flick left to the Apps list, tap **Settings > Email & accounts**.
- **2** Tap **Add an account > Facebook**.

# **O** NOTES

- To set up your Facebook account on your phone you must have a working mobile data or Wi-Fi connection.
- You can only have one Facebook account set up on your phone at a time. At the same time you can log in to other accounts such as Windows Live, Facebook or Gmail.

# **People Hub**

The first time you start up Windows Phone 7, the **Start** screen will be fairly bare. In the People Hub, in particular, most of the nine squares in the hub will be empty. After you import your contacts, you can add photos to your contacts, and the People tile squares will show small thumbnails of your contacts. For first time use, tap the **People Hub** to go to it.

# **Accessing the People Hub**

When you open a contact, you'll have all the information you need to connect with your friend in just a few taps.

Tap the method you want to use to connect with your contact. It could be by phone, text messaging, email, or Facebook.

For first time use, tap the People hub.

On the Start screen, tap People, and then do one of the following:

- Flick left or right to What's new to see recent posts from your friends.
- Flick left or right to All to see all your contacts from Facebook and other social networks and email accounts.

# **About the contacts**

Each contact has the name of the person at the top of the screen. Underneath are the ways to reach him (text mobile, call home, send email, etc.), as well as any personal information you want to enter.

#### **Personal Information**

# **Importing contacts**

One of the first things you'll do with your new phone is to create contacts. You start by importing your existing contacts. Contacts can be imported by your SIM card and through email. They are automatically brought into the People Hub.

- **1** On the Start screen, tap the arrow  $\bigodot$ or swipe right to left to go to your App list and tap **Settings > applications > people**.
- **2** Tap **import SIM contacts** to start the process.

You can also import contacts from your email accounts. Your MSN, Hotmail, and Live.com accounts are all part of Windows Live services and easily downloaded to your phone.

Tap Windows Live to import your contacts and calendar info from these accounts.

# **Adding a new contact**

Now, let's add a contact manually.

- **1** On the Start screen, go and tap People, and  $\tan \theta$  the **plus** icon  $\left( \widehat{+} \right)$  on the **People Hub**.
- **2** To add information, tap the plus sign icon for each field you want to work with.
- **3** Tap the text field. Add the information using the virtual keypad.
- **4** Tap the **Done** icon  $\odot$  at the bottom of the screen when you're done with that field.

#### **To link a person's contact to another:**

• Tap the link icon (circled chain link) at the bottom of the screen and choose a contact.

#### **To edit a contact**

You can add or change information for a contact, then choose which account you want to store the changes in.

• Flick to All, find and tap the contact you want to edit, and then tap **Edit**  $\odot$ .

### **To delete a contact**

While you can't delete a Facebook contact on your phone, you can delete contacts from other services. When you do this, the contact will be deleted both from your phone and from the online service where it is stored.

# **Find a contact**

Contacts on your phone can come from Facebook, services like Windows Live or Google, email accounts, or ones you've created from scratch. If you find that your contacts list is getting rather long, don't fret—here are some tips to make life a little easier.

# **To jump to a letter of the alphabet**

You can jump to a letter of the alphabet rather than scroll through your entire contacts list.

- **1** On the Start screen, tap **People**
- **2** Flick to **All**, tap any letter of the alphabet, and then tap the desired letter to jump to that point in your contacts list.

# **To search your contacts list**

If your contacts list is especially long, search is probably the best way to find something.

- **1** On the Start screen, tap **People**  $\mathbb{F}_n$ .
- **2** Tap **Search**  $(2)$ , and then start typing someone's name. The list will filter as you type.

# **Me card**

The Me card is your profile on your phone. It's also where you go to see your most recent Facebook and Windows Live posts, and to post something new.

- On the Start screen, tap **People Fig.**, flick to All, and then tap your profile picture.
- Or on the Start screen, tap **Me**.

Here are some things you can do on the Me card:

- Post a new message to Facebook or Windows Live
- See and comment on posts to your Facebook Wall. All posts to your Facebook Wall appear on the Me card, including posts by your friends.

### **Personal Information**

• Update your profile picture on your social networks. You can update your profile picture on your phone, Windows Live, and Facebook all at once.

### **Post to Facebook and Windows Live**

You can post messages and pictures to Facebook and Windows Live from your phone, or comment on other people's posts. When you write a new message, you can choose whether you want to post it to Facebook. Windows Live, or both.

- **1** On the Start screen, tap **Me**, and then tap your most recent message (to the right of your profile picture).
- **2** Type the message you want to post. If you have more than one social network account set up on your phone, tap the check  $box <sup>n</sup>$  next to each account to choose which ones you want to post to.
- **3** Tap **Post**  $\bigoplus$ .

# **Calendar**

Learn to create and manage daily, weekly or monthly events, and set alarms to remind yourself of important events.

### **Create an event**

- **1** On the Start screen, tap the arrow  $\bigoplus$  or swipe right to left to go to your App list and tap **Calendar** .
- **2** Tap month  $\textcircled{1}$  to select the desired date, then touch the **new** icon  $\left( \widehat{+} \right)$ .
- **3** Enter the details of the event as required and tap save icon.

# **View events**

To change the calendar view,

- **1** On the Start screen, tap the arrow  $\bigcirc$  or swipe right to left to go to your App list and tap **Calendar** .
- **2** Simply swipe your finger left/right to view the today's event as agenda or day view.

#### **To view events of a specific date,**

**1** On the Start screen, tap the arrow  $\bigcirc$  or swipe right to left to go to your App list and tap **Calendar** .

- **2** Tap the **month** icon to select a date on the calendar.
- **3** Tap an event to view its details.

# **Office**

### **Get started with Microsoft Office Mobile**

Microsoft Office Mobile 2010 includes mobile versions of Microsoft Office applications that are made for your Windows Phone 7. You don't need to download or install anything else either. Just go to the Office hub on your phone to open and work on your Microsoft Office documents.

The Office hub is the place to get started with Office Mobile 2010. Through the Office hub, you can start using the different Office Mobile applications on your phone—including:

- Microsoft Word Mobile 2010
- Microsoft Excel Mobile 2010
- Microsoft PowerPoint Mobile 2010
- Microsoft OneNote Mobile 2010
- Microsoft SharePoint Workspace Mobile 2010

To get to the Office hub, on the Start screen, flick left to go to the Apps list, and then tap **Office** . (If you think you'll use Office Mobile 2010 a lot, pin it to Start.)

# **Use Microsoft Word Mobile**

With Microsoft Word Mobile 2010, you can create new Microsoft Word documents or read and revise existing ones on your phone. Because it's part of Office Mobile 2010 and already on your Windows Phone 7 in the Office hub, you don't need to download anything else to get started.

### **A** NOTE

Word Mobile doesn't support all the features that are found in Microsoft Word 2010. If a document has content that's not supported in Word Mobile, you can still open the document on your phone, but the unsupported content won't be displayed.

#### **To create a new document**

- **1** On the Start screen, press the arrow button to the Apps list, and then tap **Office** .
- **2** Flick to **Documents**, tap New document > Word document.

### **Personal Information**

#### **To edit a document**

- **1** On the Start screen, press the arrow button Excel Mobile doesn't to the Apps list, and then tap **Office ex** . The all  $\overline{\phantom{a}}$  and  $\overline{\phantom{a}}$  and  $\overline{\phantom{a}}$  and  $\overline{\phantom{a}}$  word document. We do not do control document.
- **2** Flick to **Documents**, and then tap the From to **Decembent**, and then tap the sub-<br>Word document you'd like to edit. The approximation of the Apps like to the Apps of the Apps like to the Apps of the Apps like to the Apps of the Apps like to the Apps like to the
- **3 Tap Edit** ...
- **4** To format the text, tap Format  $\bigcirc$ . won't be 3. Tap Edit .
- 5. Type text you want to add. **5** Type text you want to add.
- **6** To stop formatting the text, tap Format  $\bigcirc$ ,  $\qquad \qquad \qquad$ and then tap an icon for the formatting that's currently being used to turn it off. **1** On the Start scree for the turn in the turn it of  $\mathbf{r}_\text{in}$

#### **a** TIPS

- You can use more than one formatting option at a time. To do this, tan Format , and then choose the first formatting option. After that, tap Format again and choose the next formatting option you want to use, and then type your text.
- You can also format text by selecting it first, and then applying the formatting that you want to use.

# **Use Microsoft Excel Mobile**

Microsoft Excel Mobile 2010 allows you to create or edit Microsoft Excel workbooks right on your phone. Because it's part of Microsoft Office Mobile 2010 and already on your Windows Phone 7, you don't need to download or install anything else to get started.

#### ment **all the features in Microsoft Word in Microsoft Word in Microsoft Word in Microsoft Word in Microsoft Word Word In Microsoft Word in Microsoft Word In Microsoft Word In Microsoft Word in Microsoft Word In Microsoft W**  $\sum_{i=1}^{\infty}$  not support that  $\sum_{i=1}^{\infty}$  in Word Mobile, you can support that  $\sum_{i=1}^{\infty}$  in Word Mobile, you can support that  $\sum_{i=1}^{\infty}$  in Word Mobile, you can support that  $\sum_{i=1}^{\infty}$  in Word Mobile, yo

1. On Start, flick left to the Apps list, and then tap Office .  $\sim$   $\sim$   $\sim$  save it on your phone. be displayed. If a function isn't supported, the zont to add **be a proportional theories** data and formatting might be lost when you Excel Mobile doesn't support all the features and functions that are found in Microsoft Excel 2010. If a workhook has content that's not supported, you can still open the workbook on your phone, but the unsupported content won't calculated value still appears in the cell but won't be recalculated if the data changes. Some

#### **To create a new Excel workbook**

- **1** On the Start screen, flick left to the Apps list, and then tap **Office ...**
- **2 Flick to Documents**, tap New document  $(F)$  > Excel workbook.

# **Use Microsoft PowerPoint Mobile**

With Microsoft PowerPoint Mobile 2010, you can open and view Microsoft PowerPoint presentations, make small changes, and add notes if you want. You can even watch a presentation that's broadcast online. Because PowerPoint Mobile is part of Office Mobile 2010 and already on your Windows Phone 7 in the Office hub, you don't need to download or install anything else to get started.

### **O** NOTE

PowerPoint Mobile doesn't support all the features that are found in Microsoft PowerPoint 2010. If a presentation has content that's not supported, you can still open the presentation on your phone, but the unsupported content won't be displayed or will be displayed differently.

#### **To open an existing PowerPoint presentation**

- **1** On the Start screen, flick left to the Anns list, and then tap **Office**
- **2** Flick to **Documents**, and then tap a PowerPoint presentation.

# **Use Microsoft OneNote Mobile**

Microsoft OneNote Mobile 2010 lets you take new notes and view existing Microsoft OneNote notebooks on your Windows Phone 7. You can use your notes as an extension of your mental memory, helping you remember

everything from what happened in that meeting at work to what you need to pick up at the grocery store on the way home. Because OneNote Mobile is part of Microsoft Office Mobile 2010 and already on your Windows Phone 7 in the Office hub, you don't

need to download or install anything else to get started.

In addition to storing notes on your phone, you can also add notes to a OneNote notebook that's created for you and synced to Windows Live SkyDrive.

This way, you can view and edit your notes on your phone using OneNote Mobile, on your computer using Microsoft OneNote 2010, or online using Microsoft OneNote Web App in a web browser.

### **Q** NOTE

OneNote Mobile doesn't support all the features that are found in Microsoft OneNote 2010 or Microsoft OneNote Web App. If a notebook has content that's not supported in OneNote Mobile, you can still open the notebook and view it on your phone, but the unsupported content won't be displayed in OneNote Mobile

#### **To create a new note in OneNote Mobile**

- **1** On the Start screen, flick left to the Apps list, and then tap **Office R**.
- **2** Flick to **OneNote**, and then tap New note  $\bigoplus$ .
- **3** If you want to include a title, tap Enter title, and then type a title.

### **Personal Information**

- **4** Tap below the title, and then type your notes.
- 5 To undo the last change you made, tap **More**  $\mathbf{m} > \mathbf{U}$ **ndo.**
- 6 To redo the last change you undid, tap **More**  $\mathbf{m} > \mathbf{Redo}$ .

#### **6.** NOTES

- press the Back or Start button on your phone. ■ OneNote i<br>● These notes are stored on your phone. Like structure on Changes are saved additionally when you leave Sky Back or Start button on your phone. Microsoft OneNote on your computer, your changes are saved automatically when you leave press the Back or Start button on your phone.
- **USE IVIICTOS**<br>• If you don't type a title, the first line of text in your note will be used as the title. Like Microsoft OneSpace Mobile, when you leave a stored on your phone on your p

#### **To sync a notebook on Windows Live WITH MICTOS SkyDrive for the first time 1999 2010**, you do the first time 4. Tap Yes in the Sync with SkyDrive? message box.

- **1** On the Start screen, flick left to the Apps  $\frac{1}{2}$  is the created in Windows Live  $\frac{1}{2}$  and then tap Office  $\frac{1}{2}$ . your My Documents folder on Windows Live SkyDrive and synced on your
	- **2** Flick to OneNote, and then tap All  $\circledR$ . so 2. Flick to OneNote, and then tap All .
- **3** Tap Refresh  $\circled{2}$ .  $\overline{\phantom{a}}$
- Sh<br>**4** Tap Yes in the Sync with SkyDrive message Windows Live ID. box. Wait while you're signed in with your box.

Afterwards, a personal notebook named Personal (Web) will be created in your My Documents folder on Windows Live SkyDrive and synced on your phone.

**5** Type your notes.

#### n **NOTES**

- To ensure that this notebook syncs properly to Windows Live SkyDrive, do not change the default notebook name from Personal (Web), and don't change the name of the Unfiled Notes section in the notebook.
- Before you can create and sync your default OneNote notebook, a Windows Live ID must be set up on your phone, and you must accept the End User License Agreement for Windows Live SkyDrive.

# **Use Microsoft SharePoint Workspace Mobile**

and then tap Office **Lee.** Share and collaborate on documents, projects, vare writte you to algrica in with your relations is part of Microsoft Office Mobile 2010 and is nuows Live in.<br>Already there in the Office hub on your phone. With Microsoft SharePoint Workspace Mobile 2010, you can open, edit, and save Microsoft Office documents that are on a SharePoint 2010 site (a website that lets you and others schedules, and ideas). You don't need to download or install anything to start using SharePoint and Microsoft Office documents on your phone. SharePoint Workspace Mobile

#### **O** NOTES

- To access a SharePoint site using SharePoint following, and Workspace Mobile from inside your organization, Figou you'll need to set up a Wi-Fi connection that lets in the and open works for a SharePoint site. you access a SharePoint site on your company's network. With Microsoft SharePoint Workspace Mobile 2010, you can open, edit, and the can open, edit, and the can open, editor, and the can open, and the can open, and the can open, and the can open, and the can open, and schedules, and ideas). You do need to download or install and to download or install anything to start anything to start any the start of the start and the start and the start any the start any the start any the start and
- $\bullet$  If you'd like to learn more about SharePoint, visit to sign the Microsoft SharePoint 2010 website. Succes

#### **To open a SharePoint site for the first Example 2010 and the superfully and password For a SharePoint Workspace** Mobile time using SharePoint Workspace **Mobile from the title, and the title Mobile Organization**

- 1 On the Start screen, flick left to the Apps list, and then tap **Office B**.
- 2 Flick to **SharePoint**, and then tap **Open 10 Shows** a share one of **URL**  $\overline{\omega}$ . **1**
- 3 Next to http://, type the address for a list, or folder, and then tap Go .  $\frac{1}{2}$  folder, and then tap Go  $\rightarrow$ . open the SharePoint site on it, so you can SharePoint sit see the SharePoint address that you'll need folder that you w to type on your phone. **3** Tap U SharePoint site, document library, list, or **SharePoint** in the UTTICE folder, and then tap Go  $\geq$ .<br>If you're at your computer, it might help to **2** At the to
- To open a SharePoint aite for the first user name and password and this screen **4** If the Signing in screen displays, do the following, and then tap Done: If you have an Exchange email account set up on your phone, SharePoint will try to use that user name and password information to sign in to the SharePoint site. If it's the age of the sharePoint site. If it's to learn more about sharePoint, visit<br>ft SharePoint 2010 website. successful, you won't need to enter your If  $\frac{1}{2}$  won't appear.
	- $\frac{1}{5}$  Tap More  $\frac{1}{2}$  > Bookmark this link > OK in the Link added screen to bookmark the  $\frac{1}{2}$  in the Link added screen to bookmark the link for later.

#### **2** Elick to Share Point and then top Onen To browse a SharePoint site

- **1** After you've opened a SharePoint site  $1.0$  Mps line  $\sigma$ in SharePoint Workspace Mobile, go to **SharePoint** in the Office hub, and then tap **All** (cm).
	- **2** At the top, tap **Links**, and then tap the SharePoint site, document library, list, or folder that you want to browse. list, or folder that you want to browse.
- SharePoint site. will try to use that user name and password in the user name and password in the sign in to the sign in to the **3** Tap  $Up \subseteq$  to go up one level in the

changes are saved automatically when you leave OneNote Mobile, such as when you

SharePoint site. If it's successful, you won't need to enter your user 5. Tap More > Bookmark this link > OK in the Link added screen to **browser.** default notebook name from Personal (Web), and don't change the name of the Unfiled 4 To open the SharePoint site in your phone's web browser, tap **More**  $\blacksquare$  **> Open in** 

# **The Web**

# **Internet**

### Open webpages

Internet Explorer Mobile makes it easier to surf the web on the go. It includes handy features such as tabs, which let you open multiple webpages at once.

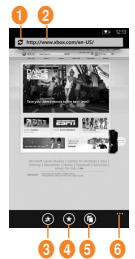

- 1. refresh page
- 2. address bar
- 3. add a favorite website
- 4. see favorites or browsing history
- 5. show tabs
- $\circledcirc$   $\circledcirc$   $\circledcirc$   $\circledcirc$   $\circledcirc$  6. more menu options

# **To open a webpage**

- **1** On the Start screen, tap **Internet Explorer**  $\epsilon$ , then tap the address bar.
- **2** Type the web address. As you type, Internet Explorer Mobile will suggest possible matches. If you see the site you're looking for, tap it.
- **3** Otherwise, tap Go  $\rightarrow$

# **A** TIPS

- Need to search the web? Press the Search button  $\Omega$ . Or type your search term into the address bar in Internet Explorer Mobile.
- Don't see a list of suggestions when you enter an address? On the Start screen, flick left to the Apps list, tap **Settings**  $\ddot{\circ}$  > Internet Explorer, and then select Let Bing suggest sites as I type.

# **A** NOTES

You'll need a mobile data or Wi-Fi connection to browse the web in Internet Explorer Mobile.

# **To cancel a webpage**

**1** To stop a webpage from loading, tap Cancel  $\Omega$  in the address bar.

# **To open a new tab**

You can open six separate browser windows (called "tabs" in Internet Explorer Mobile) simultaneously. Tabs provide a handy way to jump around to multiple websites.

- **1** On the Start screen, tap **Internet Explorer e**, then tap **Tabs n**
- **2** Tap **New**  $\bigoplus$  to open a blank tab.

# **A** TIPS

The Tabs icon  $\textcircled{f}$  shows you the number of tabs you have open.

### **To switch between tabs**

- **1** In Internet Explorer, tap Tabs  $\left(\bigcap_{n=1}^{\infty} \mathbb{I}\right)$ .
- **2** Tap the thumbnail of the tab you want to see full screen.

### Navigate webpages

Once you learn the tricks, surfing on your phone with Internet Explorer Mobile is almost as easy as surfing on your PC.

### **To scroll and zoom**

- **1** Do one of the following:
- Flick your finger across the screen in any direction to move the webpage. The faster you flick, the faster the page scrolls.
- Spread your thumb and forefinger apart to zoom in on a webpage. Pinch your fingers together to zoom out.
- Double-tap your finger on a webpage to automatically center and zoom in on that spot. Double-tap again to zoom out.

### **To open a link**

**1** Touch an underlined link to open it in Internet Explorer Mobile.

### **A** TIPS

 If you see a phone number or street address on a website, you can often tap it to dial the number or map the address directly.

# **To navigate between webpages**

It's easy to go back and forth between webpages or sites you've previously seen.

- **1** Do one of the following:
- $\bullet$  To go back, press the **Back** button  $\leftarrow$  on your phone.
- To skip ahead, tap **More ...** then tap Forward.

#### **Q** TIPS

Use your saved browsing history to quickly return to older sites you've visited. Tap Favorites, flick to History, and then tap the site you want to see again

# **To find text on a webpage**

- **1** In **Internet Explorer Mobile**, tap **More**  $\cdots$ , then tap Find on page.
- **2** Type the word or phrase you want to find, then tap Go  $\rightarrow$

#### **Change privacy and other browser settings**

Internet Explorer Mobile makes it easy to change privacy settings on your phone and control your browsing experience.

**1** On the Start screen, flick left to the Apps list, and then tap **Settings**  $\overline{\bullet}$ .

**2** Flick to Applications, then tap **Internet Explorer**.

#### **To delete cookies, history, and saved passwords**

**1** Tap **Delete history** to erase browser history, saved cookies and passwords, and temporary Internet files from your phone.

### **To turn cookies on or off**

Cookies are small files on your phone that websites use to remember things like your password or preferences, so you don't have to retype information each time you visit. You can easily prevent cookies from being stored on your phone.

**1** Select or clear Allow cookies on my phone to permit or block cookies from being saved on your phone.

#### **To turn address autosuggestion on or off**

Bing Search can suggest websites as you type into the address bar—potentially a big time saver.

**1** Select or clear Let Bing suggest sites as I type.

# **To set your website preferences**

Many websites today offer a slimmed-down version of their full desktop site that's customized for the smaller screens and slower Internet connections commonly found on mobile phones. Some people prefer these mobile sites, others don't. Internet Explorer Mobile can help show you the version you prefer.

**1** Under Website preference, select either Mobile version or Desktop version.

# **A** NOTES

You'll need a mobile data or Wi-Fi connection to browse the web in Internet Explorer Mobile

# **Maps**

# **Use Maps to find a place**

The Maps app in Windows Phone 7 can show you where you are, where you'll find an address, and provide turn-by-turn directions straight there. It can also show you what stores or restaurants are in your vicinity and what other people are saying about them.

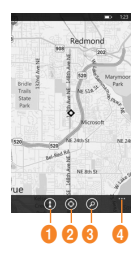

- 1. get directions
- 2. show your location
- 3. find address of place
- 4. more menu options

### **To move around the map**

**1** On the Start screen, flick left to go to the Apps list, then tap **Maps** .

#### **A** TIPS

If this is your first time accessing Maps, when you see Allow Maps to access and use your location? tap Allow.

- **2** Do any of the following:
	- • Flick your finger across the screen in any direction to move the map. The faster you flick, the faster the map scrolls.
	- To zoom in, spread your thumb and forefinger apart on the map. To zoom out, pinch your fingers together.
	- • Double-tap the map to automatically center and zoom in on a spot. Doubletap again to get even closer.

## **O** NOTE

At maximum zoom, the map will automatically change to satellite view.

#### **To find your current location**

Tap **Me** .

### **A** NOTE

Certain features of Maps may not be available in your country or region.

You'll need a mobile data or Wi-Fi connection to use Maps.

### **To find an address or place**

- **1** On the Start screen, flick to the Apps list, then tap **Maps** .
- **2** Tap Search  $\Omega$ .
- **3** In the search hox, type any of the following:
	- • An address (1 Microsoft Way, Redmond, WA)
	- • A ZIP Code (90052)
	- • A city (Seattle, WA)
	- • A business name or type (coffee shop)
	- An intersection (1st & Main)
	- • A point of interest (Space Needle)
- **4** Tap  $Go \rightarrow$ .

# **The Web**

### **a** TIPS

- To get directions to a spot and see what's nearby tap a pushpin. Pushpins for a store or restaurant also might include a street address, phone number, web address, and customer reviews.
- To see all the pushpins as a list, tap More > Results list. To remove pins from the map, tap More  $\longrightarrow$  Clear map.
- Pin a map location to the Start screen for quicker access. Just tap a pushpin, and then tap Pin.

#### **To get directions to an address or place**

Windows Phone can guide you to your destination with written turn-by-turn directions. It also shows the total distance and estimated travel time.

- **1** On the Start screen, flick to the Apps list, then tap **Maps**
- **2** Tap **Directions**
- **3** Type one of the following:
	- • An address
	- • A restaurant, store, or other business name
- **2** Tap  $Go \rightarrow$ .
- **3** Tap **Walking**  $(k)$  or **Driving**  $(k)$ depending on how you plan to travel.

### **A** TIPS

- Tap a direction to see it highlighted on the map.
- Maps assumes you always want to start from your current location. To start from someplace else, tap My Location and type another starting point.
- Instead of an address, type a business name into the destination box and Maps will automatically route you there.
- Tap Start or End to reverse the starting or ending points for your trip.

# **Marketplace**

Marketplace lets you download useful applications and musics and games. If you install them from Marketplace, they appear in App list.

- **1** Tap  $\bigodot$  on the Start screen to go to your App list and tap **Marketplace** application or you can also tap **Marketplace** tile on the Start screen.
- **2** Marketplace has three categories - apps, games, music. Select one you need to install or download.

# **Connectivity**

# **Bluetooth**

Bluetooth is a short-range wireless communications technology capable of exchanging information over a distance of about 10 meters without requiring a physical connection.

You do not need to line up the devices to beam information with Bluetooth. If the devices are within range of one another, you can exchange information between them even if they are located in different rooms.

### **A** NOTES

- LG is not responsible for the loss, interception, or misuse of data sent or received via the Bluetooth wireless feature.
- Always ensure that you share and receive data with devices that are trusted and properly secured. If there are obstacles between the devices, the operating distance may be reduced.

## **Turn on the Bluetooth wireless feature**

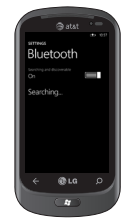

- On the Start screen, tap the arrow  $\ominus$  or swipe right to left to go to your App list.
- **2** Tap **Settings** > **System** > **Bluetooth**.
- **3** To turn on **Bluetooth,** drag the **Status** slider to **On**.
- **4** Starts to search the Bluetooth enabled headset.
- **5** Tap a device which you want to pair.

# **To connect to a Bluetooth headset**

Once paired, you can connect to a Bluetooth device as needed.

• If Bluetooth is off, touch Bluetooth to turn it on. In the list of Bluetooth devices, touch the name for the paired device on the list.

### **A** NOTES

- Later, when you want to turn off your Bluetooth, go to Settings, then tap Bluetooth and slide the toggle left to the Off position.
- Once the Bluetooth has been set up, the Windows Phone 7 recognizes it when it is turned on.
- When the Bluetooth settings menu is displayed, your Windows Phone is visible to other devices, otherwise, your device is hidden.

# **Wi-Fi**

Learn to use your device's wireless networking capabilities to activate and connect to any wireless local area network (WLAN) compatible with the IEEE 802.11 b/g/ n standards. You can connect to the internet or other network devices anywhere an access point or wireless hotspot is available.

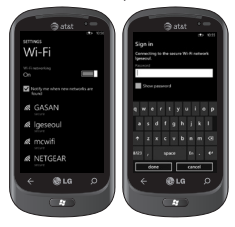
#### **Connect to a Wi-Fi network**

You can use your Windows Phone to connect to an available Wi-Fi network in your location. in addition to connecting to a mobile network. Wi-Fi connections are typically faster than your mobile data connection. This can save on costs if you're not on an unlimited data plan, or if you can't connect to your mobile network for some reason. Some Wi-Fi networks are secured and may require a password before you can connect to the network.

- **1** On the Start screen, tap the arrow  $\bigcirc$  or swipe right to left to go to your App list.
- **2** Tap **Settings > System > Wi-Fi** to connect to a wireless network.
- **3** Move the slider to **On** to turn on wireless connections. In most cases you'll see both secure and unsecured networks.
- **4** Now tap the network you want to connect to.
- **5** On the next screen, tap the text fields. Then type your user name or password.
- **6** Tap **done** to finish.

#### n **TIPS!**

- Your phone will notify you periodically if there are available Wi-Fi networks in your area, and you can tap the notification to connect to the network, or to turn off notifications. If you don't want to be notified when a Wi-Fi network is available, return to **Settings** > **Wi-Fi** and clear the Notify me when new networks are found check hoy. When notifications are turned off, you can still check for Wi-Fi networks by returning to this screen.
- If you want to connect to a secure network, you might have to enter a user name and a password. If so, tap **Done** when you're finished.
- To disconnect from a network, tap and hold it, and then tap **Delete**.
- Your device uses non-harmonised frequency and is intended for use in all European countries. The WLAN can be operated in the EU without restriction indoors, but cannot be operated outdoors in France.

#### **A** NOTES

- To turn off Wi-Fi, go back to the Settings screen, and set **Wi-Fi** to **Off**.
- When you turn Wi-Fi back on, your phone will remember the network settings and automatically connect.

#### **Connectivity**

# **Play To**

Learn to use Play To compatible with the Digital Living Network Alliance(DLNA) service that enables you to have contents in your phone play with DLNA DMR-enabled devices in your home over a Wi-Fi network.

**Before you start!:** You must first activate the Wi-Fi feature and add a Wi-Fi network connection profile.

#### **Customise DLNA settings for Streaming media files**

To allow other DLNA-enabled devices to receive media files from your device, you must activate Play To(media sharing).

- **1** On the Start screen, tap the arrow  $\bigcirc$  or swipe right to left to go to your App list and select Play To.
- **2** Tap Device icon on the notification bar.
- **3** Adjust the following settings to customise the DLNA feature:
	- **Settings > System > Wi-Fi to On**.
	- you need to be connected to the Wi-Fi network before you choose the target device for Play To.

#### **O** NOTES

- Some files may not play on the DLNA DMRenabled devices.
- Playback may not be instantaneous, but instead buffered, depending on the network connection and the connected DLNA DMR-enabled devices.
- You will need a DLNA-certified device that supports DMR (Digital Media Render) service for use with Play To. Go to http://www.dlna.org/ products/ to check if your device is compatible.

### **Play your files on another DLNA DMR-enabled devices**

- **1** On the Start screen, tap the arrow  $\bigcirc$  or swipe right to left to go to your App list and select **Play To**.
- **2** Tap **Device** icon on the notification bar and choose target. Your device automatically searches for DLNA DMR-enabled devices.
- **3** Select a media category > a file.
- **4** Playback begins at the selected player.
- **5** Control playback using icons of your device.

#### n **NOTES**

- Playback may be buffered, depending on the network connection and the connected server.
- You can search DLNA DMR-enabled devices only if they are turned on.

# **Utilities**

# **Setting your alarm**

- **1** Tap → on the Start screen to go to your App list and tap **Alarms** application.
- **2** If you want to add a new alarm, tap  $\leftrightarrow$  on the bottom option menu bar.
- **3** Touch Time to set the time you want the alarm to sound.
- **4** Set the repeat. The icons indicate the weekday you select.
- **5** Choose the sound would like and enter a name for the alarm. When you are finished, touch  $\textcircled{a}$  at the bottom of the page to save your alarm.

#### **O** NOTE!

• To delete an alarm item, tap on the alarm item to open it, and then tap **Delete**.

# **Using your calculator**

- **1** Tap  $\bigodot$  on the Start screen to go to your App list and tap **Calculator** application.
- **2** Touch the number buttons to enter numbers.
- **3** For simple calculations, touch the function you want  $(+, -, x, or \div)$ , followed by =.
- **4** For more complex calculations, change the display mode to landscape, then choose sin, cos, tan, log, and so on.

# **Search**

## **Search for stuff**

The Search button is your one-push avenue to fast answers, both on and off your phone. In addition to web searches, you can also press Search to find email, calls, contacts, or new apps to buy. It all depends on the app you're using when you press it.

#### To find something on the web

- **1** Press the Search button  $\Omega$ . (If you press Search within call history, email, Marketplace, or People, you'll need to press it again to search the web. Otherwise you'll be searching just those apps.)
- **2** Tap the Search box, then type a word or phrase.
- **3 Tap Go** → .

### **Utilities**

#### **A** TIPS!

• You can narrow or broaden your search results by flicking to Web, Local, or News.

#### **O** NOTES

- Certain features of Bing, such as local search, may not be available in your country or region.
- You'll need a cellular data or Wi-Fi connection to search the web, Maps, or Marketplace.

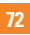

# **Applications**

# **AT&T FamilyMap**

 Locate your family members with AT&T FamilyMap! Get peace of mind by being able to conveniently locate a family member's wireless phone on a map from your mobile phone or PC. Want to verify that your child arrives home from school each day? Set up a Schedule Check to automatically get location information sent to you via text message or email. Locate any phone indoors or outdoors on the ATR<sub>T</sub> Network!

For more information, click [here](http://www.wireless.att.com/cell-phone-service/services/serviceDetails.jsp?wtSlotClick=1-003W9J-0-1&WT.svl=calltoaction&LOSGId=&skuId=sku3680298&catId=catz20008).

## **My Wireless**

Gives access to your bill, usage details, and your devices' current and available features. You can even break it down by phone number if you have an account with multiple lines. Hit the jump for details and link to mobile download.

For more information, click [here](https://www.att.com/olam/dashboardAction.olamexecute).

# **AT&T Navigator**

Find Your Way Safely with GPS Navigation: Get where you're going with turn-by-turn voice and onscreen driving directions and automatic rerouting if you miss a turn. Save Time On Your Daily Commute with Proactive Traffic Alerts: Real-time traffic monitoring along your route to alert you of slowdowns and incidents so you can reroute to avoid them. Find the Closest ATM, Restaurants, Gas Station, Wi-Fi Hotspots and More: Locate and navigate restaurants, Wi-Fi hotspots and more. Search and rate over 10 million business listings.

For more information, click [here.](http://www.wireless.att.com/cell-phone-service/services/serviceDetails.jsp?wtSlotClick=1-003XXE-0-1&WT.svl=calltoaction&LOSGId=&skuId=sku2890219&catId=cat1470005)

### **Applications**

# **AT&T Radio**

Lets you bring 400+ stations anywhere you go. Get the best in radio with iheartradio including local stations from across the nation or access a limitless selection of music by creating personal radio stations inside Last. fm. Enjoy all the best in music, from Hip-Hop and R&B to Rock, Pop, Latin and more, PLUS the best in talk radio such as Fox Sports, AccuWeather, ABC News, and The Onion.

For more information, click [here.](http://www.wireless.att.com/cell-phone-service/ringtones_media/index.jsp?locale=en_US)

### **U-verse**

U-verse Mobile gives U-verse TV customers one-app access to download and watch TV shows and schedule their home DVR recordings directly on their smartphone. With AT&T U-verse, we're delivering a better television experience than cable — from unmatched features and quadruple-play integration, to value and customer service. And our customers agree.

By utilizing the power of our 100-percent Internet Protocol (IP) network, we're enhancing the customer experience to bring a competitive TV choice and integrated TV, high speed Internet, home phone, and wireless services to you.

For more information, click [here](http://www.att.com/u-verse/shop/index.jsp?wtSlotClick=1-002WXT-0-2&WT.svl=calltoaction#fbid=gWgAyz3heU4).

# **Settings**

In this menu, you can personalise the setting of your phone. Touch  $\bigcirc$  on the Start screen to go to app list and tap settings.

# **System Settings**

#### **ringtones & sounds**

You can adjust the sounds for Ringtone, New text message, New voicemail, New email and other options.

Set to play a sound for Appointment reminders, Key press, Lock and unlock, All other notifications.

#### **theme**

Change your phone's background and accent color to match your mood today, this week, or all month.

#### **airplane mode**

Toggle your phone's mobile, Wi-Fi, and Bluetooth radios simultaneously. You'll still be able to toggle Wi-Fi and Bluetooth separately.

### **Wi-Fi**

Turn on Wi-Fi to connect to available Wi-Fi networks.

Wi-Fi settings – Set network notification, or add a Wi-Fi network

#### **Bluetooth**

Search and connect to Bluetooth devices.

#### **email & accounts**

Set up email, contacts, Facebook and others.

#### **lock & wallpaper**

Set to change wallpaper and screen time-out.

Toggle to set password and create a 4-digit password.

#### **location**

Applications for which you've previously enabled location services can now access your current location.

### **Settings**

#### **cellular**

Set Data connection and Data roaming.

### **date & time**

Set date, time, and time zone

### **brightness**

Adjust the brightness of the screen.

### **keyboard**

Set Keyboard languages. You can check to Suggest text and highlight misspelt words, Correct misspelt words, Insert a space after selecting a suggestion, Insert a full-stop after double-clicking the SPACEBAR, Capitalise the first letter of a sentence.

### **region & language**

Set Display language, Region format, Short date, Long date, First day of week, System locale and Browser & search language.

#### **ease of access**

Set TTY/TDD mode

#### **speech**

Set to Play audio confirmations and Use Speech when the phone is locked.

### **find my phone**

Map, ring, lock or erase your phone at windowsphone.live.com

When you've lost your phone, it will help you find your phone. Go to windowsphone live. com and sign in your Windowslive ID and password.

### **phone update**

Notify you when new updates are found. Use your mobile data connection to check for updates.

#### **about**

View legal information, and check phone status and software version.

### **feedback**

Send feedback to help improve Windows Phone

# **Applications Settings**

#### games

Connect to Xbox LIVE On/Off.

#### Internet Explorer

Check whether you allow cookies on your phone or not. Also you can set if you let Bing suggest sites as you type.

Choose website preference.

Mobile version or Desktop version

#### delete history

Delete all temporary files, history, cookies and saved passwords from Internet Explorer.

#### mans

Toggle Use my location On/Off.

It uses your location to provide you with better local search results.

#### delete history

Delete previous map searches, pins and image data from your phone.

#### messaging

This is used to send and receive messages.

#### music & videos

Connect with Zune On/Off.

Turn on to automatically download information that enhances your Zune experience.

#### Office

#### username

Enter your user information to identify yourself in comments and to help with collaboration and document tracking.

#### **SharePoint**

• data store

You can create space on your phone by clearing the SharePoint cache. This will delete all temporary SharePoint files and history.

• conflicts

SharePoint lets you choose how to manage conflicts between files on your phone and the server. You can choose the way you want to resolve conflicts.

- Notify me and I'll resolve the conflict manually.
- Automatically replace item on the phone.
- startup option Check to always open SharePoint links.
- reset Restore default settings.

### **Settings**

#### OneNote

Toggle Automatic synchronization On/Off. Turn on to automatically synchronise notes when you open a page, save a page or open a section.

### people

Import SIM contacts will be synced with your online Windows Live contact list.

- Sort list by First name / Last name.
- Display names by First Last / Last, First.

### phone

Set Voicemail number.

Show my caller ID to everyone / no one / my contacts

Call forwarding On/Off

International assist On/Off

SIM security On/Off

### pictures & camera

Set options below.

Allow the camera button to wake up the phone On/Off.

Include location (GPS) information in pictures you take On/Off.

Auto upload to SkyDrive On/Off.

Keep location information on uploaded pictures On/Off.

#### radio

Set regional options.

North America / World / Japan

#### search

Toggle Use my location On/Off.

It uses your location to provide you with better local search results.

Check to get suggestions from Bing as you type.

#### delete history

Delete previously entered search terms from your phone.

# **Software update**

### **Phone Software update**

Windows Phone Update enables you to update the firmware of your phone to the latest version. Your phone are alerted to Windows Phone Updates automatically by the Windows Phone Update service, and the updates are installed on the phone by using the Zune software running on the user's personal computer. Please go to 'PHONE' menu of settings from the Zune software and click 'UPDATE' to check for updates available. Please check to see if any problems you have encountered with the phone are described in this section before taking the phone in for a service or calling a service engineer.

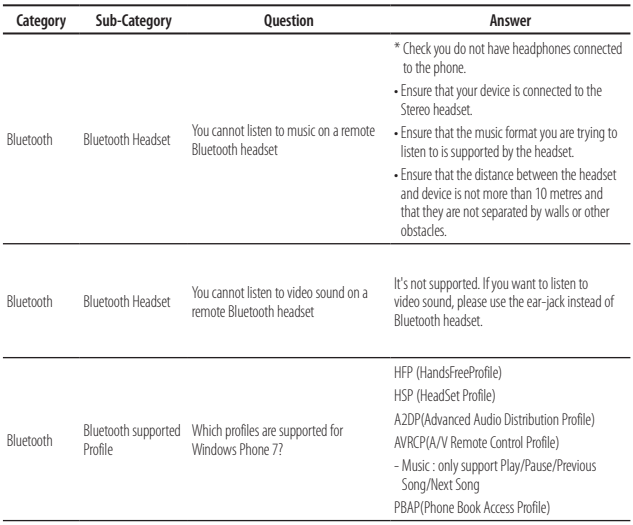

**FAQ**

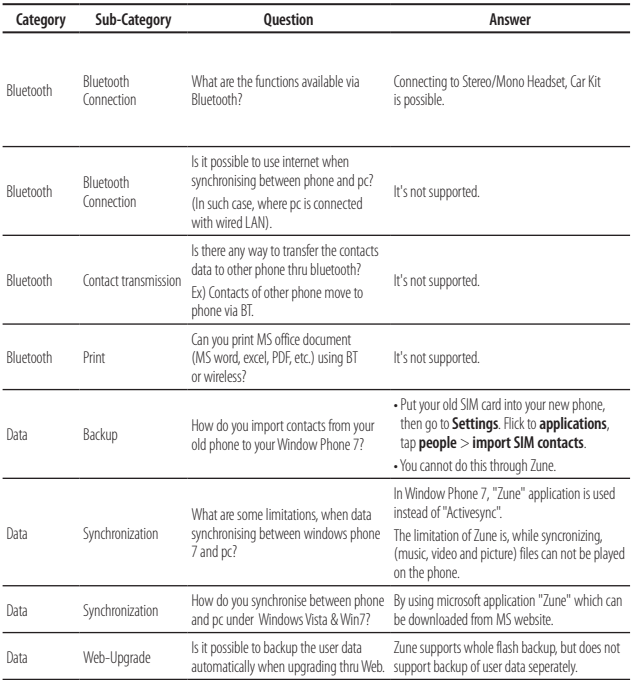

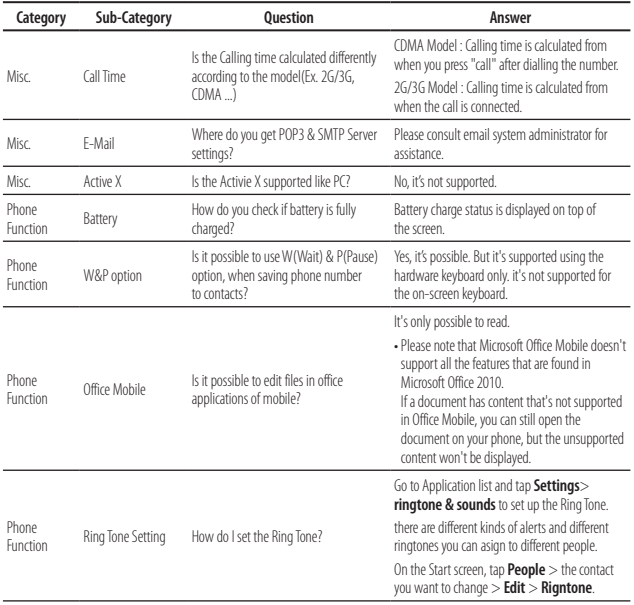

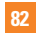

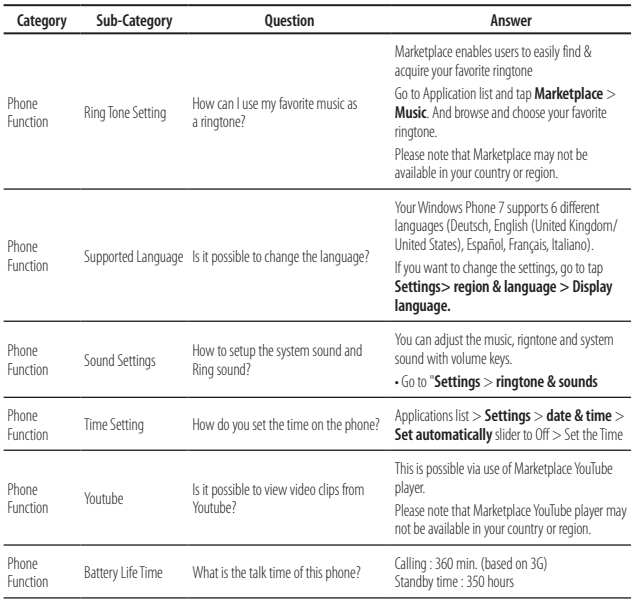

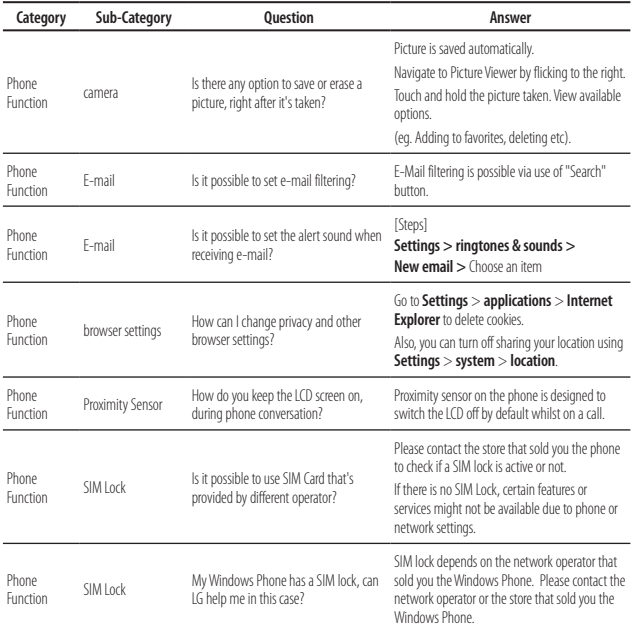

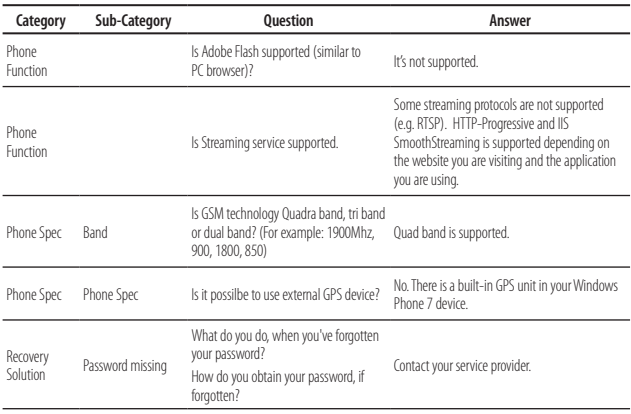

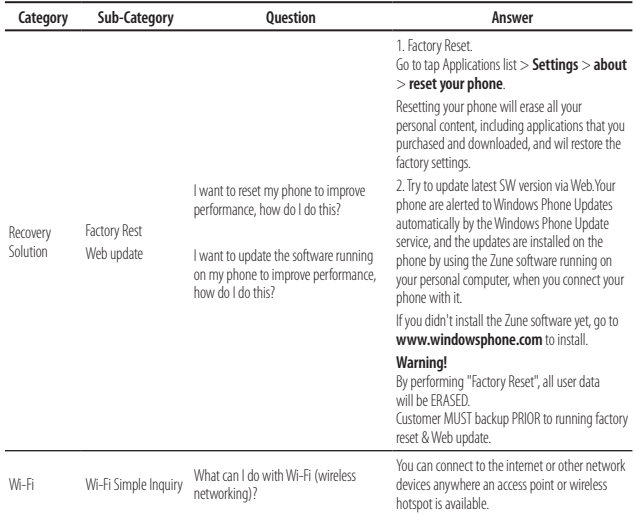

**FAQ**

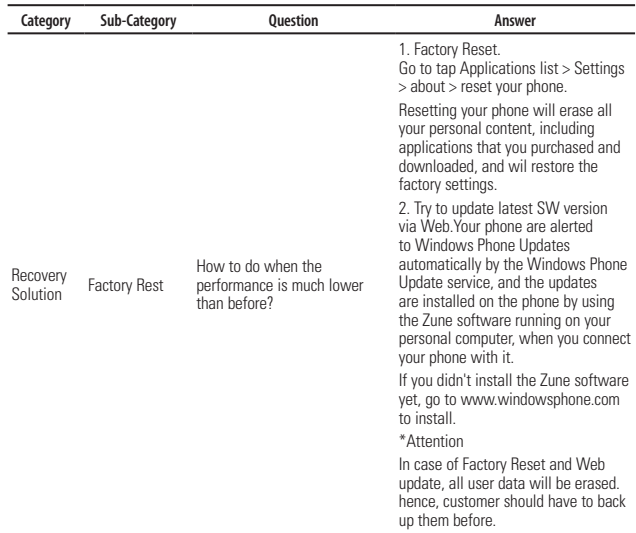

# **Accessories**

There are a variety of accessories available for your mobile phone, some of which may be sold separately. You can select these options according to your personal communication requirements. Consult your local dealer for availability.

#### **Travel Adapter**

This adapter allows you to charge the battery. It supports standard US 120 Volt 60Hz outlets. Output /Sortie: 4.8V/ 1.0A

### **Battery**

Standard battery is available.

#### n **Note**

- Always use genuine LG accessories. Failure to do this may invalidate your warranty.
- Accessories may be different in different regions; please check with our regional service company or agent for further enquiries.

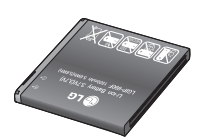

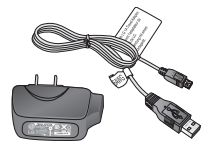

**For Your Safety**

### **Important Information**

This user guide contains important information on the use and operation of this phone. Please read all the information carefully for optimal performance and to prevent any damage to or misuse of the phone. Any changes or modifications not expressly approved in this user quide could void your warranty for this equipment. Any changes or modifications not expressly approved by the manufacturer could void the user's authority to operate the equipment.

# **Before You Start**

### **Safety Instructions**

**WARNING!** To reduce the possibility of electric shock, do not expose your phone to high humidity areas, such as the bathroom, swimming pool, etc.

#### **Always store your phone away from**

**heat.** Never store your phone in settings that may expose it to temperatures less than 32°F or greater than 104°F, such as outside during extreme weather conditions or in your car on a hot day. Exposure to excessive cold or heat will result in malfunction, damage and/or catastrophic failure.

**Be careful when using your phone near other electronic devices.** RF emissions from your mobile phone may affect nearby in adequately shielded electronic equipment. You should consult with manufacturers of any personal medical devices such as pacemakers and hearing aides to determine if they are susceptible to interference from your mobile phone. Turn off your phone in a medical facility or at a gas station. Never place your phone in a microwave oven as this will cause the battery to explode.

**IMPORTANT!** Please read the TIA SAFFTY INFORMATION on page 94 before using your phone.

### **Safety Information**

Read these simple guidelines. Breaking the rules may be dangerous or illegal. Further detailed information is given in this user guide.

- Do not disassemble this unit. Take it to a qualified service technician when repair work is required.
- $\blacktriangleright$  Keep away from electrical appliances such as TVs, radios, and personal computers.

#### **For Your Safety**

- $\blacktriangleright$  The unit should be kept away from heat sources such as radiators or cookers.
- Do not drop.
- $\triangleright$  Do not subject this unit to mechanical vibration or shock.
- $\blacktriangleright$  The coating of the phone may be damaged if covered with wrap or vinyl wrapper.
- $\blacktriangleright$  Use dry cloth to clean the exterior of the unit. (Do not use solvent such as benzene, thinner or alcohol.)
- $\blacktriangleright$  Do not subject this unit to excessive smoke or dust.
- Do not keep the phone next to credit cards or transport tickets; it can affect the information on the magnetic strips.
- $\triangleright$  Do not tap the screen with a sharp object; otherwise, it may damage the phone.
- $\triangleright$  Do not expose the phone to liquid or moisture.
- $\blacktriangleright$  Use the accessories like an earphone cautiously. Do not touch the antenna unnecessarily.

### **Memory card information and care**

- ▶ The memory card cannot be used for recording copyright- protected data.
- $\blacktriangleright$  Keep the memory card out of the small children's reach.
- $\triangleright$  Do not leave the memory card in extremely hot location.
- $\triangleright$  Do not disassemble or modify the memory card.

### **FCC RF Exposure Information**

**WARNING!** Read this information before operating the phone.

In August 1996, the Federal Communications Commission (FCC) of the United States, with its action in Report and Order FCC 96-326, adopted an updated safety standard for human exposure to radio frequency (RF) electromagnetic energy emitted by FCC regulated transmitters. Those guidelines are consistent with the safety standard previously set by both U.S. and international standards bodies.

The design of this phone complies with the FCC guidelines and these international standards.

### **CAUTION**

Use only the supplied and approved antenna. Use of unauthorized antennas or modifications could impair call quality, damage the phone, void your warranty and/or result in violation of FCC regulations. Do not use the phone with a damaged antenna. If a damaged antenna comes into contact with skin, a minor burn may result. Contact your local dealer for a replacement antenna.

### **Body-worn Operation**

This device was tested for typical body-worn operations with the back of the phone kept 0.79 inches (2cm) between the user's body and the back of the phone. To comply with FCC RF exposure requirements, a minimum separation distance of 0.79 inches (2cm) must be maintained between the user's body and the back of the phone. Third-party belt-clips, holsters, and similar accessories containing metallic components should not be used. Body-worn accessories that cannot maintain 0.79 inches (2cm) separation distance between the user's body and the back of the

phone, and have not been tested for typical body-worn operations may not comply with FCC RF exposure limits and should be avoided.

### **FCC Part 15 Class B Compliance**

This device and its accessories comply with part 15 of FCC rules. Operation is subject to the following two conditions: (1) This device and its accessories may not cause harmful interference, and (2) this device and its accessories must accept any interference received, including interference that may cause undesired operation.

#### **Part 15.105 statement**

This equipment has been tested and found to comply with the limits for a class B digital device, pursuant to Part 15 of the FCC Rules. These limits are designed to provide reasonable protection against harmful interference in a residential installation. This equipment generates uses and can radiate radio frequency energy and, if not installed and used in accordance with the instructions, may cause harmful interference to radio communications. However, there is no guarantee that interference will not occur in a particular installation.

### **For Your Safety**

If this equipment does cause harmful interference or television reception, which can be determined by turning the equipment off and on, the user is encouraged to try to correct the interference by one or more of the following measures:

- $\blacktriangleright$  Reorient or relocate the receiving antenna.
- $\blacktriangleright$  Increase the separation between the equipment and receiver.
- ▶ Connect the equipment into an outlet on a circuit different from that to which the receiver is connected.
- ] Consult the dealer or an experienced radio/ TV technician for help.

### **Cautions for Battery**

- ▶ Do not disassemble or open crush, bend or deform, puncture or shred.
- ▶ Do not modify or remanufacture, attempt to insert foreign objects into the battery, immerse or expose to water or other liquids, expose to fire, explosion or other hazard.
- $\triangleright$  Only use the battery for the system for which it is specified.
- $\triangleright$  Only use the battery with a charging system that has been qualified with the system per this standard. Use of an unqualified battery or charger may present a risk of fire, explosion, leakage, or other hazard.
- ▶ Do not short circuit a battery or allow metallic conductive objects to contact battery terminals.
- $\blacktriangleright$  Replace the battery only with another battery that has been qualified with the system per this standard, IEEE-Std-1725- 200x. Use of an unqualified battery may present a risk of fire, explosion, leakage or other hazard.
- **Promptly dispose of used batteries in** accordance with local regulations.
- $\blacktriangleright$  Battery usage by children should be supervised.
- $\blacktriangleright$  Avoid dropping the phone or battery. If the phone or battery is dropped, especially on a hard surface, and the user suspects damage, take it to a service center for inspection.
- $\blacktriangleright$  Improper battery use may result in a fire, explosion or other hazard.
- $\blacktriangleright$  For those host devices that utilize a USB port as a charging source, the host device's user manual shall include a statement that the phone shall only be connected to products that bear the USB-IF logo or have completed the USB-IF compliance program.

### **Adapter (Charger) Cautions**

- $\blacktriangleright$  Using the wrong battery charger could damage your phone and void your warranty.
- $\blacktriangleright$  The adapter or battery charger is intended for indoor use only.

Do not expose the adapter or battery charger to direct sunlight or use it in places with high humidity, such as the bathroom.

#### **Avoid damage to your hearing**

- ▶ Damage to your hearing can occur if you are exposed to loud sound for long periods of time. We therefore recommend that you do not turn on or off the handset close to your ear. We also recommend that music and call volumes are set to a reasonable level.
- $\blacktriangleright$  If you are listening to music while out and about, please ensure that the volume is at a reasonable level so that you are aware of your surroundings. This is particularly imperative when attempting to cross the street.

# **TIA Safety Information**

Provided herein is the complete TIA Safety Information for Wireless Handheld phones. Inclusion of the text covering Pacemakers, Hearing Aids, and Other Medical Devices is required in the owner's manual for CTIA Certification. Use of the remaining TIA language is encouraged when appropriate.

### **Exposure to Radio Frequency Signal**

Your wireless handheld portable telephone is a lowpower radio transmitter and receiver. When it is ON, it receives and also sends out radio frequency (RF) signals.

In August, 1996, the Federal Communications Commissions (FCC) adopted RF exposure guidelines with safety levels for handheld wireless phones. Those guidelines are consistent with the safety standards previously set by both U.S. and international standards bodies:

ANSI C95.1 (1992) \* NCRP Report 86 (1986) ICNIRP (1996)

Those standards were based on comprehensive and periodic evaluations of the relevant scientific literature. For example, over 120 scientists, engineers, and physicians from universities, government health agencies, and industry reviewed the available body of research to develop the ANSI Standard (C95.1).

\* American National Standards Institute; National Council on Radiation Protection and Measurements; International Commission on Non-Ionizing Radiation **Protection** 

The design of your phone complies with the FCC quidelines (and those standards).

### **Antenna Care**

Use only the supplied or an approved replacement antenna. Unauthorized antennas, modifications, or attachments could damage the phone and may violate FCC regulations.

### **Phone Operation**

**NORMAL POSITION:** Hold the phone as you would any other telephone with the antenna pointed up and over your shoulder.

### **Tips on Efficient Operation**

For your phone to operate most efficiently:

 $\triangleright$  Do not touch the antenna unnecessarily when the phone is in use. Contact with the antenna affects call quality and may cause the phone to operate at a higher power level than otherwise needed.

### **Driving**

Check the laws and regulations on the use of wireless phones in the areas where you drive. Always obey them. Also, if using your phone while driving, please:

- $\triangleright$  Give full attention to driving driving safely is your first responsibility;
- $\blacktriangleright$  Use hands-free operation, if available:
- $\blacktriangleright$  Pull off the road and park before making or answering a call if driving conditions so require.

### **Electronic Devices**

Most modern electronic equipment is shielded from RF signals. However, certain electronic equipment may not be shielded against the RF signals from your wireless phone.

### **Pacemakers**

The Health Industry Manufacturers Association recommends that a minimum separation of six (6') inches be maintained between a handheld wireless phone and a pacemaker to avoid potential interference with the pacemaker. These recommendations are consistent with the independent research by and recommendations of Wireless Technology Research.

Persons with pacemakers:

- ] Should ALWAYS keep the phone more than six inches from their pacemaker when the phone is turned ON;
- $\triangleright$  Should not carry the phone in a breast pocket.
- $\blacktriangleright$  Should use the ear opposite the pacemaker to minimize the potential for interference.
- If you have any reason to suspect that interference is taking place, turn your phone OFF immediately.

### **Hearing Aids**

Some digital wireless phones may interfere with some hearing aids. In the event of such interference, you may want to consult AT&T.

### **Other Medical Devices**

If you use any other personal medical device, consult the manufacturer of your device to determine if they are adequately shielded from external RF energy. Your physician may be able to assist you in obtaining this information.

### **Health Care Facilities**

Turn your phone OFF in health care facilities when any regulations posted in these areas instruct you to do so. Hospitals or health care facilities may use equipment that could be sensitive to external RF energy.

### **Vehicles**

RF signals may affect improperly installed or inadequately shielded electronic systems in motor vehicles. Check with the manufacturer or its representative regarding your vehicle.

You should also consult the manufacturer of any equipment that has been added to your vehicle.

### **Posted Facilities**

Turn your phone OFF in any facility where posted notices so require.

### **Aircraft**

FCC regulations prohibit using your phone while in the air. Turn your phone OFF before boarding an aircraft.

### **Blasting Areas**

To avoid interfering with blasting operations, turn your phone OFF when in a 'blasting areas or in areas posted: 'Turn off two-way radio'. Obey all signs and instructions.

#### **Potentially Explosive Atmosphere**

Turn your phone OFF when in any area with a potentially explosive atmosphere and obey all signs and instructions. Sparks in such areas could cause an explosion or fire resulting in bodily injury or even death.

Areas with a potentially explosive atmosphere are often, but not always, marked clearly. Potential areas may include: fueling areas (such as gasoline stations); below deck on boats; fuel or chemical transfer or storage facilities; vehicles using liquefied petroleum gas (such as propane or butane); areas where the air contains chemicals or particles (such as grain, dust, or metal powders); and any other area where you would normally be advised to turn off your vehicle engine.

### **For Vehicles Equipped with an Air Bag**

An air bag inflates with great force. DO NOT place objects, including either installed or portable wireless equipment, in the area over the air bag or in the air bag deployment area. If in-vehicle wireless equipment is improperly installed and the air bag inflates, serious iniury could result.

# **Charger and Adapter Safety**

 $\blacktriangleright$  The charger and adapter are intended for indoor use only.

## **Battery Information and Care**

- **Please dispose of your battery properly** or take it to your local wireless carrier for recycling.
- $\blacktriangleright$  The battery does not need to be fully discharged before recharging.
- ▶ Use only LG-approved chargers specific to your phone model since they are designed to maximize battery life.
- $\blacktriangleright$  Do not disassemble or impact the battery as it may cause electric shock, shortcircuit, and fire. Store the battery in a place out of reach of children.
- ] Keep the battery's metal contacts clean.
- **ID** Replace the battery when it no longer provides acceptable performance. The battery can be recharged several hundred times before replacement.
- $\blacktriangleright$  Recharge the battery after long periods of non-use to maximize battery life.
- $\blacktriangleright$  Battery life will vary due to usage patterns and environmental conditions.
- ▶ Use of extended backlighting, MEdia Net Browsing, and data connectivity kits affect battery life and talk/standby times.

- $\blacktriangleright$  The self-protection function of the battery cuts the power of the phone when its operation is in an abnormal state. In this case, remove the battery from the phone, reinstall it, and turn the phone on.
- ▶ Actual battery life will depend on network configuration, product settings, usage patterns, battery and environmental conditions.

#### **Explosion, Shock, and Fire Hazards**

- $\triangleright$  Do not put your phone in a place subject to excessive dust and keep the minimum required distance between the power cord and heat sources.
- $\blacktriangleright$  Unplug the power cord prior to cleaning your phone, and clean the power plug pin when it is dirty.
- $\blacktriangleright$  When using the power plug, ensure that it is firmly connected. If it is not, it may cause excessive heat or fire.
- $\blacktriangleright$  If you put your phone in a pocket or bag without covering the receptacle of the phone (power plug pin), metallic articles (such as a coin, paperclip or pen) may short-circuit the phone. Always cover the receptacle when not in use.
- $\blacktriangleright$  Do not short-circuit the battery. Metallic articles such as a coin, paperclip or pen in your pocket or bag may short-circuit the + and – terminals of the battery (metal strips on the battery) upon moving. Short-circuit of the terminal may damage the battery and cause an explosion.

#### **General Notice**

- ▶ Using a damaged battery or placing a battery in your mouth may cause serious injury.
- $\triangleright$  Do not place items containing magnetic components such as a credit card, phone card, bank book or subway ticket near your phone. The magnetism of the phone may damage the data stored in the magnetic strip.

- $\blacktriangleright$  Talking on your phone for a long period of time may reduce call quality due to heat generated during use.
- $\triangleright$  When the phone is not used for a long period time, store it in a safe place with the power cord unplugged.
- $\blacktriangleright$  Using the phone in proximity to receiving equipment (i.e., TV or radio) may cause interference to the phone.
- $\blacktriangleright$  Do not use the phone if the antenna is damaged. If a damaged antenna contacts skin, it may cause a slight burn. Please contact an LG Authorized Service Center to replace the damaged antenna.
- **Do not immerse your phone in water. If** this happens, turn it off immediately and remove the battery. If the phone does not work, take it to an LG Authorized Service **Center**
- Do not paint your phone.
- $\blacktriangleright$  The data saved in your phone might be deleted due to careless use, repair of the phone, or upgrade of the software. Please backup your important phone numbers. (Ring tones, text messages, voice messages, pictures, and videos could also be deleted.) The manufacturer is not liable for damage due to the loss of data.
- $\blacktriangleright$  When you use the phone in public places, set the ring tone to vibration so as not to disturb others.
- $\blacktriangleright$  Do not turn your phone on or off when putting it in your ear.

## **FDA Consumer Update**

The U.S. Food and Drug Administration Center for Devices and Radiological Health Consumer Update on Mobile Phones.

#### **1. Do wireless phones pose a health hazard?**

 The available scientific evidence does not show that any health problems are associated with using wireless phones. There is no proof, however, that wireless phones are absolutely safe. Wireless phones emit low levels of radiofrequency energy (RF) in the microwave range while being used. They also emit very low levels of RF when in the Home screen. Whereas high levels of RF can produce health effects (by heating tissue), exposure to low level RF that does not produce heating effects causes no known adverse health effects. Many studies of low level RF exposures have not found any biological effects. Some studies have suggested that some biological effects may occur, but such findings have not been confirmed by additional research. In some cases, other researchers have had difficulty in reproducing those studies, or in determining the reasons for inconsistent results.

#### **2. What is the FDA's role concerning the safety of wireless phones?**

 Under the law, the FDA does not review the safety of radiation-emitting consumer products such as wireless phones before they can be sold, as it does with new drugs or medical devices. However, the agency has authority to take action if wireless phones are shown to emit radiofrequency energy (RF) at a level that is hazardous to the user. In such a case, the FDA could require the manufacturers of wireless phones to notify users of the health hazard and to repair, replace, or recall the phones so that the hazard no longer exists.

 Although the existing scientific data do not justify FDA regulatory actions, the FDA has urged the wireless phone industry to take a number of steps, including the following:

 $\blacktriangleright$  Support needed research into possible biological effects of RF of the type emitted by wireless phones;

- $\triangleright$  Design wireless phones in a way that minimizes any RF exposure to the user that is not necessary for device function; and
- **Cooperate in providing users of** wireless phones with the best possible information on possible effects of wireless phone use on human health.

 The FDA belongs to an interagency working group of the federal agencies that have responsibility for different aspects of RF safety to ensure coordinated efforts at the federal level. The following agencies belong to this working group:

- ▶ National Institute for Occupational Safety and Health
- **Environmental Protection Agency**
- ▶ Occupational Safety and Health Administration (Administración de la seguridad y salud laborales)
- **Decupational Safety and Health** Administration

] National Telecommunications and Information Administration

 The National Institutes of Health participates in some interagency working group activities, as well.

 The FDA shares regulatory responsibilities for wireless phones with the Federal Communications Commission (FCC). All phones that are sold in the United States must comply with FCC safety guidelines that limit RF exposure. The FCC relies on the FDA and other health agencies for safety questions about wireless phones.

 The FCC also regulates the base stations that the wireless phone networks rely upon. While these base stations operate at higher power than do the wireless phones themselves, the RF exposures that people get from these base stations are typically thousands of times lower than those they can get from wireless phones. Base stations are thus not the subject of the safety questions discussed in this document.

#### **3. What kinds of phones are the subject of this update?**

 The term 'wireless phone' refers here to handheld wireless phones with built-in antennas, often called 'cell', 'mobile', or 'PCS' phones. These types of wireless phones can expose the user to measurable radiofrequency energy (RF) because of the short distance between the phone and the user's head. These RF exposures are limited by FCC safety guidelines that were developed with the advice of the FDA and other federal health and safety agencies. When the phone is located at greater distances from the user, the exposure to RF is drastically lower because a person's RF exposure decreases rapidly with increasing distance from the source. The so-called 'cordless phones,' which have a base unit connected to the telephone wiring in a house, typically operate at far lower power levels, and thus produce RF exposures far below the FCC safety limits.

#### **4. What are the results of the research done already?**

 The research done thus far has produced conflicting results, and many studies have suffered from flaws in their research methods. Animal experiments investigating the effects of radiofrequency energy (RF) exposures characteristic of wireless phones have yielded conflicting results that often cannot be repeated in other laboratories. A few animal studies, however, have suggested that low levels of RF could accelerate the development of cancer in laboratory animals. However, many of the studies that showed increased tumor development used animals that had been genetically engineered or treated with cancer causing chemicals so as to be predisposed to develop cancer in the absence of RF exposure. Other studies exposed the animals to RF for up to 22 hours per day. These conditions are not similar to the conditions under which people use wireless phones, so we don't know with certainty what the results of such studies mean for human health. Three large epidemiology studies have been published since December 2000. Between them, the studies

investigated any possible association between the use of wireless phones and primary brain cancer, glioma, meningioma, or acoustic neuroma, tumors of the brain or salivary gland, leukemia, or other cancers. None of the studies demonstrated the existence of any harmful health effects from wireless phone RF exposures. However, none of the studies can answer questions about long-term exposures, since the average period of phone use in these studies was around three years.

#### **5. What research is needed to decide whether RF exposure from wireless phones poses a health risk?**

 A combination of laboratory studies and epidemiological studies of people actually using wireless phones would provide some of the data that are needed. Lifetime animal exposure studies could be completed in a few years. However, very large numbers of animals would be needed to provide reliable proof of a cancer promoting effect if one exists. Epidemiological studies can provide data that is directly applicable to human populations, but 10 or more years follow-up may be needed to provide

answers about some health effects, such as cancer. This is because the interval between the time of exposure to a cancercausing agent and the time tumors develop - if they do- may be many, many years. The interpretation of epidemiological studies is hampered by difficulties in measuring actual RF exposure during day-to-day use of wireless phones. Many factors affect this measurement, such as the angle at which the phone is held, or which model of phone is used.

#### **6. What is the FDA doing to find out more about the possible health effects of wireless phone RF?**

 The FDA is working with the U.S. National Toxicology Program and with groups of investigators around the world to ensure that high priority animal studies are conducted to address important questions about the effects of exposure to radiofrequency energy (RF). The FDA has been a leading participant in the World Health Organization International Electromagnetic Fields (EMF) Project since its inception in 1996. An influential result of this work has been the development of a

detailed agenda of research needs that has driven the establishment of new research programs around the world. The project has also helped develop a series of public information documents on EMF issues. The FDA and the Cellular Telecommunications & Internet Association (CTIA) have a formal Cooperative Research and Development Agreement (CRADA) to do research on wireless phone safety. The FDA provides the scientific oversight, obtaining input from experts in government, industry, and academic organizations. CTIA-funded research is conducted through contracts with independent investigators. The initial research will include both laboratory studies and studies of wireless phone users. The CRADA will also include a broad assessment of additional research needs in the context of the latest research developments around the world.

#### **7. How can I find out how much radio frequency energy exposure I can get by using my wireless phone?**

 All phones sold in the United States must comply with Federal Communications Commission (FCC) quidelines that limit radio frequency energy (RF) exposures. The FCC established these guidelines in consultation with the FDA and the other federal health and safety agencies. The FCC limit for RF exposure from wireless telephones is set at a Specific Absorption Rate (SAR) of 1.6 watts per kilogram (1.6 W/kg). The FCC limit is consistent with the safety standards developed by the Institute of Electrical and Electronic Engineering (IEEE) and the National Council on Radiation Protection and Measurement. The exposure limit takes into consideration the body's ability to remove heat from the tissues that absorb energy from the wireless phone and is set well below levels known to have effects. Manufacturers of wireless phones must report the RF exposure level for each model of phone to the FCC. The FCC website (http://www.fcc.gov/oet/rfsafety) gives directions for locating the FCC identification number on your phone so you can find your
phone's RF exposure level in the online listing.

#### **8. What has the FDA done to measure the radio frequency energy coming from wireless phones?**

 The Institute of Electrical and Electronic Engineers (IEEE) is developing a technical standard for measuring the radio frequency energy (RF) exposure from wireless phones and other wireless handsets with the participation and leadership of FDA scientists and engineers. The standard, 'Recommended Practice for Determining the Spatial- Peak Specific Absorption Rate (SAR) in the Human Body Due to Wireless Communications Devices: Experimental Techniques,' sets forth the first consistent test methodology for measuring the rate at which RF is deposited in the heads of wireless phone users. The test method uses a tissuesimulating model of the human head. Standardized SAR test methodology is expected to greatly improve the consistency of measurements made at different laboratories on the same phone. SAR is the measurement of the amount of energy absorbed in tissue, either by the

whole body or a small part of the body. It is measured in watts/kg (or milliwatts/g) of matter. This measurement is used to determine whether a wireless phone complies with safety guidelines.

#### **9. What steps can I take to reduce my exposure to radiofrequency energy from my wireless phone?**

 If there is a risk from these products - and at this point we do not know that there is - it is probably very small. But if you are concerned about avoiding even potential risks, you can take a few simple steps to minimize your exposure to radiofrequency energy (RF). Since time is a key factor in how much exposure a person receives, reducing the amount of time spent using a wireless phone will reduce RF exposure. If you must conduct extended conversations by wireless phone every day, you could place more distance between your body and the source of the RF, since the exposure level drops off dramatically with distance. For example, you could use a headset and carry the wireless phone away from your body or use a wireless phone connected to a remote antenna. Again, the scientific data

do not demonstrate that wireless phones are harmful. But if you are concerned about the RF exposure from these products, you can use measures like those described above to reduce your RF exposure from wireless phone use.

#### **10. What about children using wireless phones?**

 The scientific evidence does not show a danger to users of wireless phones, including children and teenagers. If you want to take steps to lower exposure to radiofrequency energy (RF), the measures described above would apply to children and teenagers using wireless phones. Reducing the time of wireless phone use and increasing the distance between the user and the RF source will reduce RF exposure. Some groups sponsored by other national governments have advised that children be discouraged from using wireless phones at all. For example, the government in the United Kingdom distributed leaflets containing such a recommendation in December 2000. They noted that no evidence exists that using a wireless phone causes brain tumors or

other ill effects. Their recommendation to limit wireless phone use by children was strictly precautionary; it was not based on scientific evidence that any health hazard exists.

#### **11. What about wireless phone interference with medical equipment?**

 Radio frequency energy (RF) from wireless phones can interact with some electronic devices. For this reason, the FDA helped develop a detailed test method to measure electromagnetic interference (EMI) of implanted cardiac pacemakers and defibrillators from wireless telephones. This test method is now part of a standard sponsored by the Association for the Advancement of Medical instrumentation (AAMI). The final draft, a joint effort by the FDA, medical device manufacturers, and many other groups, was completed in late 2000. This standard will allow manufacturers to ensure that cardiac pacemakers and defibrillators are safe from wireless phone EMI. The FDA has tested hearing aids for interference from handheld wireless phones and helped develop a voluntary standard

sponsored by the Institute of Electrical and Electronic Engineers (IEEE). This standard specifies test methods and performance requirements for hearing aids and wireless phones so that no interference occurs when a person uses a 'compatible' phone and a 'compatible' hearing aid at the same time. This standard was approved by the IEEE in 2000. The FDA continues to monitor the use of wireless phones for possible interactions with other medical devices. Should harmful interference be found to occur, the FDA will conduct testing to assess the interference and work to resolve the problem.

#### **12. Where can I find additional information?**

 For additional information, please refer to the following resources:

 FDA web page on wireless phones (http://www.fda.gov/ Radiation-EmittingProducts/ RadiationEmittingProductsandProcedures/ HomeBusinessandEntertainment/ CellPhones/default.htm)

 Federal Communications Commission (FCC) RF Safety Program (http://www.fcc.gov/oet/rfsafety)

 International Commission on Non-lonizing Radiation Protection (http://www.icnirp.de)

 World Health Organization (WHO) International EMF Project (http://www.who.int/peh-emf/)

 National Radiological Protection Board (UK) (http://www.nrpb.org.uk)

# **10 Driver Safety Tips**

Your wireless phone gives you the powerful ability to communicate by voice almost anywhere, anytime. An important responsibility accompanies the benefits of wireless phones, one that every user must uphold.

When operating a car, driving is your first responsibility.

When using your wireless phone behind the wheel of a car, practice good common sense and remember the following tips:

**1.** Get to know your wireless phone and its features such as speed dial and redial. Carefully read your instruction manual and learn to take advantage of valuable features most phones offer, including automatic redial and memory. Also, work to

memorize the phone keypad so you can use the speed dial function without taking your attention off the road.

- **2.** When available, use a hands-free device. A number of hands-free wireless phone accessories are readily available today. Whether you choose an installed mounted device for your wireless phone or a speaker phone accessory, take advantage of these devices if available to you.
- **3.** Position your wireless phone within easy reach. Make sure you place your wireless phone within easy reach and where you can reach it without removing your eyes from the road. If you get an incoming call at an inconvenient time, if possible, let your voicemail answer it for you.
- **4.** Suspend conversations during hazardous driving conditions or situations. Let the person you are speaking with know you are driving; if necessary, suspend the call in heavy traffic or hazardous weather conditions. Rain, sleet, snow and ice can be hazardous, but so is heavy traffic. As a driver, your first responsibility is to pay attention to the road.
- **5.** Do not take notes or look up phone numbers while driving. If you are reading an Address Book or business card, or writing a "to-do" list while driving a car, you are not watching where you are going. It is common sense. Don't get caught in a dangerous situation because you are reading or writing and not paying attention to the road or nearby vehicles.
- **6.** Dial sensibly and assess the traffic; if possible, place calls when you are not moving or before pulling into traffic. Try to plan your calls before you begin your trip or attempt to coincide your calls with times you may be stopped at a stop sign, red light or otherwise stationary. But if you need to dial while driving, follow this simple tip— dial only a few numbers, check the road and your mirrors, then continue.
- **7.** Do not engage in stressful or emotional conversations that may be distracting. Stressful or emotional conversations and driving do not mix; they are distracting and even dangerous when you are behind the wheel of a car. Make people you are talking with aware you are driving and if necessary, suspend conversations which have the potential to divert your attention from the road.
- **8.** Use your wireless phone to call for help. Your wireless phone is one of the greatest tools you can own to protect yourself and your family in dangerous situations — with your phone at your side, help is only three numbers away. Dial 911 or other local emergency number in the case of fire, traffic accident, road hazard or medical emergency. Remember, it is a free call on your wireless phone!
- **9.** Use your wireless phone to help others in emergencies. Your wireless phone provides you a perfect opportunity to be a "Good Samaritan" in your community. If you see an auto accident, crime in progress or other serious emergency where lives are in danger, call 911 or other local emergency number, as you would want others to do for you.
- **10.** Call roadside assistance or a special wireless non-emergency assistance number when necessary. Certain situations you encounter while driving may require attention, but are not urgent enough to merit a call for emergency services. But you can still use your wireless phone to lend a hand. If you see a broken-down vehicle posing no serious hazard, a broken traffic signal, a minor traffic accident where no one appears injured or a vehicle. You know to be stolen, call roadside assistance or other special non-emergency wireless number.

For more information, please call to 888-901-SAFE, or visit our website www.wow-com.com

# **Consumer Information on SAR (Specific Absorption Rate)**

This Model Phone Meets the Government's Requirements for Exposure to Radio Waves.

Your wireless phone is a radio transmitter and receiver. It is designed and manufactured not to exceed the emission limits for exposure to radio frequency (RF) energy set by the Federal Communications Commission (FCC) of the U.S. Government. These limits are part of comprehensive guidelines and establish permitted levels of RF energy for the general population. The guidelines are based on standards that were developed by independent scientific organizations through periodic and thorough evaluation of scientific studies. The standards include a substantial safety margin designed to assure the safety of all persons, regardless of age and health.

The exposure standard for wireless mobile phones employs a unit of measurement known as the Specific Absorption Rate, or SAR. The SAR limit set by the FCC is 1.6 W/kg.\* Tests for SAR are conducted using standard operating positions specified by the FCC with the phone transmitting at its highest certified power level in all tested frequency bands. Although SAR is determined at the highest certified power level, the actual SAR level of the phone while operating can be well below the maximum value. Because the phone is designed to operate at multiple power levels to use only the power required to reach the network, in general, the closer you are to a wireless base station antenna, the lower the power output.

Before a phone model is available for sale to the public, it must be tested and certified to the FCC that it does not exceed the limit established by the government-adopted requirement for safe exposure. The tests are performed in positions and locations (e.g., at the ear and worn on the body) as required by the FCC for each model. The highest SAR value for this phone when tested for use at the ear is 0.35 W/kg and when worn on the body, as described in this user's manual, is

0.30 W/kg. (Body-worn measurements differ among phones models, depending upon available accessories and FCC requirements.) While there may be differences between SAR levels of various phones and at various positions, they all meet the government requirement for safe exposure.

The FCC has granted an Equipment Authorization for this model phone with all reported SAR levels evaluated as in compliance with the FCC RF emission guidelines. SAR information on this model phone is on file with the FCC and can be found under the Display Grant section of http://www.fcc.gov/oet/fccid after searching on FCC ID BF.IC900

Additional information on Specific Absorption Rates (SAR) can be found on the Cellular Telecommunications Industry Association (CTIA) website at http://www.ctia.org

\* In the United States and Canada, the SAR limit for mobile phones used by the public is 1.6 watts/kg (W/kg) averaged over one gram of tissue. The standard incorporates a substantial margin of safety to give additional protection for the public and to account for any variations in measurements.

## **Hearing Aid Compatibility (HAC) with Mobile Phones**

When some mobile phones are used near some hearing devices (hearing aids and cochlear implants),users may detect a buzzing, humming, or whining noise. Some hearing devices are more immune than others to this interference noise, and phones also vary in the amount of interference they generate. The wireless telephone industry has developed ratings for some of their mobile phones, to assist hearing device users in finding phones that may be compatible with their hearing devices. Not all phones have been rated. Phones that are rated have the rating on their box or a label on the box. The ratings are not guarantees. Results will vary depending on the user's hearing device and hearing loss. If your hearing device happens to be vulnerable to interference, you may not be able to use a rated phone successfully. Trying out the phone with your hearing device is the best way to evaluate it for your personal needs.

**M-Ratings:** Phones rated M3 or M4 meet FCC requirements and are likely to generate less interference to hearing devices than phones that are not labeled. M4 is the better/higher of the two ratings.

**T-Ratings:** Phones rated T3 or T4 meet FCC requirements and are likely to be more usable with a hearing device's telecoil ("T Switch" or "Telephone Switch") than unrated phones. T4 is the better/higher of the two ratings. (Note that not all hearing devices have telecoils in them.)

Hearing devices may also be measured for immunity to this type of interference. Your hearing device manufacturer or hearing health professional may help you find results for your hearing device. The more immune your hearing aid is, the less likely you are to experience interference noise from mobile phones.

To ensure that the Hearing Aid Compatibility rating for your phone is maintained, secondary transmitters such as Bluetooth® and WLAN components must be disabled during a call.

See Page 67 for instructions to disable these components.

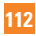